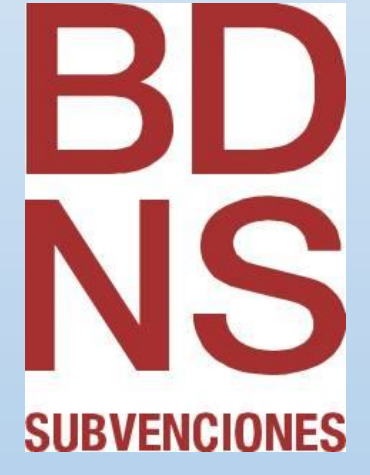

Edición, registro y consulta de concesiones, pagos, devoluciones y reintegros en la BDNS

13/01/2016

# **Manuales BDNS**

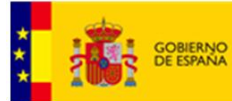

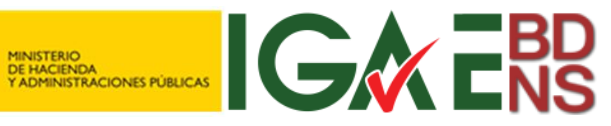

## Contenido

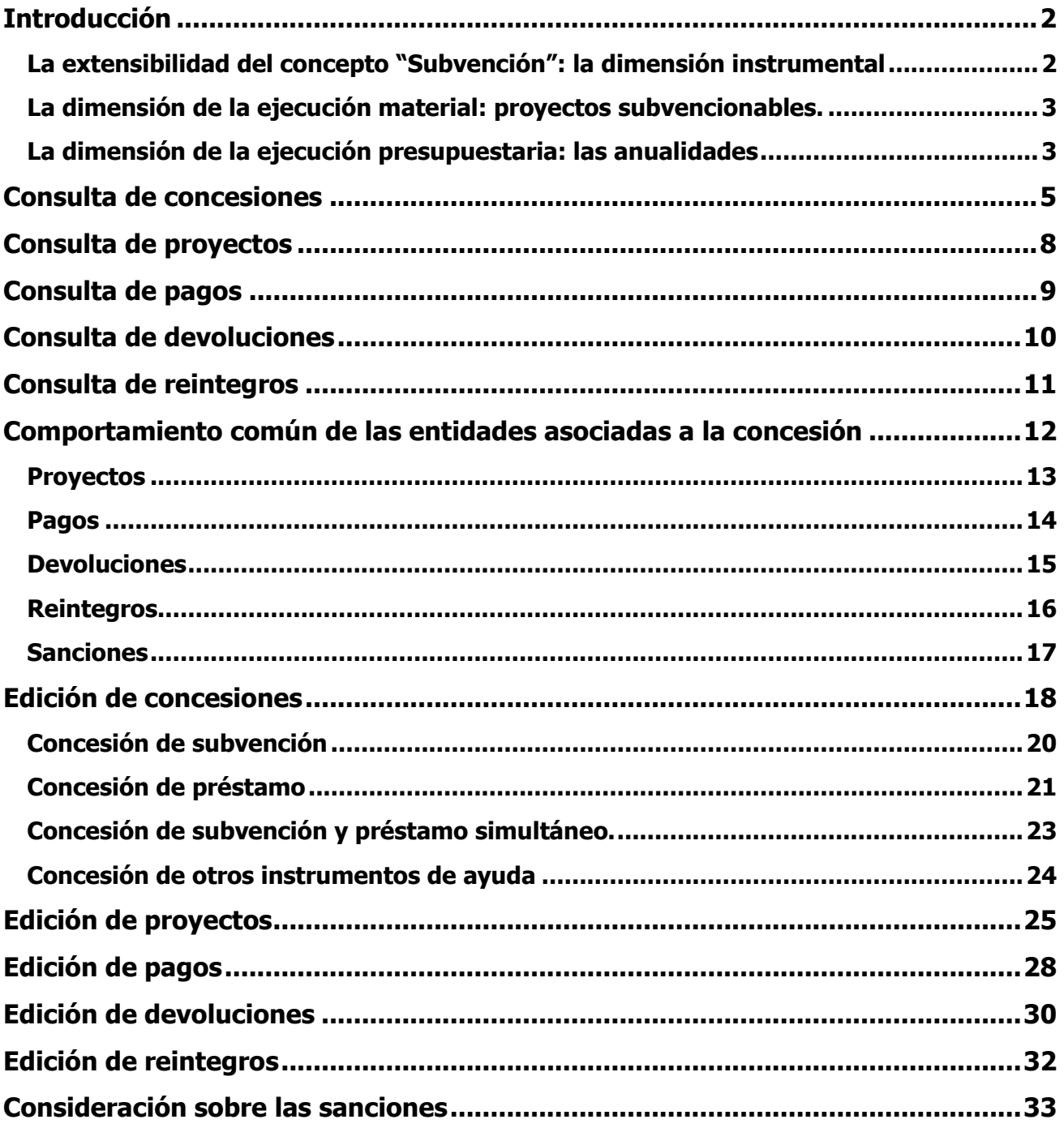

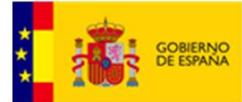

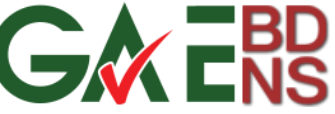

### <span id="page-2-0"></span>Introducción

Este manual describe los procedimientos de operación de consulta, edición y registro de datos de las entidades de información Concesión, Proyectos, Pago, Devolución y Reintegro en la BDNS, exclusivamente en lo relativo al uso de la aplicación web (cliente ligero).

Sus destinatarios naturales son los usuarios "de negocio" que interactúan con la BDNS. Aquellas organizaciones que hayan optado por utilizar tecnología de servicios web para su comunicación con la BDNS pueden encontrar útil la lectura, si bien no son sus destinatarios primarios.

En cualquier caso conviene que el lector del manual haya asimilado antes los conceptos y explicaciones contenidos en <<**Descripción de la entidad "Concesión" en la nueva Base de Datos Nacional de Subvenciones 2016**>>, y en el <<**Manual BDNS – Cuestiones generales sobre el funcionamiento de la aplicación web**>>**,** accesibles ambos en [http://run.gob.es/tisomv.](http://run.gob.es/tisomv)

El intenso acoplamiento existente entre las entidades de información Concesión, Proyectos, Pago, Devolución y Reintegro, facilita un tratamiento común y homogéneo en este manual. Pero antes hay que hablar de tres aspectos concretos que resultan especialmente importantes a la hora de introducirse en el mundo de las concesiones, y que son las tres dimensiones en las que se proyecta una concesión:

- A. Dimensión instrumental
- B. Dimensión de ejecución material
- C. Dimensión de ejecución presupuestaria

#### <span id="page-2-1"></span>*La extensibilidad del concepto "Subvención": la dimensión instrumental*

El concepto de subvención es algo que está evolucionando en el tiempo, y esto afecta definitivamente a la "concesión". Hay que pensar que no sólo la BDNS atrae hacia sí a otras ayudas, sino que hay diversas menciones distribuidas a lo largo del Reglamento de subvenciones que hacen referencia a "otras ayudas" (por ejemplo, las entregas dinerarias sin contraprestación, las entregas en especie o los préstamos); en estos casos son las disposiciones que las regulan las que marcan en cada caso el alcance de la aplicación del régimen general de subvenciones. Pero además, la LGS se va adaptando, en el sentido de ir extendiendo su ámbito de aplicación a otras ayudas.

Por ejemplo, recientemente la LRJSP ha modificado el régimen de las hasta ahora "entregas dinerarias sin contraprestación" de las fundaciones, que han pasado a tener un régimen jurídico más integrado con el régimen general. La consecuencia más inmediata es que para la BDNS una subvención y una entrega dineraria sin contraprestación (EDsC) son lo mismo.

Precisamente en el campo de la BDNS es donde se advierte una mayor tensión, en cuanto que otras normas concurrentes (Ley de Transparencia y Reglamentos comunitarios), exigen a la BDNS unos objetivos que van más allá del ámbito estricto de la LGS (ya no sólo las subvenciones y las ayudas concretas contempladas en la LGS), sino que ambas normas aspiran a un ámbito más universal pero escasamente definido ("subvenciones y ayudas públicas" en el art. 8.1.c de la LT y "ayudas de estado" en el art. 107 TUE), con una tensión a partir de estas leyes por incrementar continuamente su contenido, propiciando una interpretación cada vez más abierta de las normas citadas, interpretación que va a venir impuesta por las autoridades europeas.

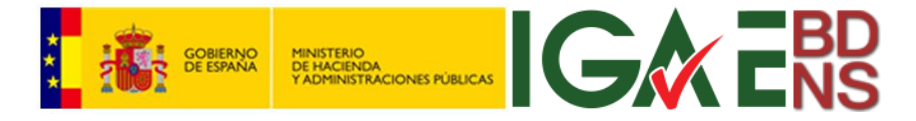

En esta línea, la BDNS va a recoger información sobre subvenciones y EDsC, y además información sobre otros instrumentos de ayuda, como préstamos, garantías, aportación de financiación en riesgo, etc.

Así una de las dimensiones básicas de la concesión es el instrumento de ayuda a través del cual se materializa.

#### <span id="page-3-0"></span>*La dimensión de la ejecución material: proyectos subvencionables y participantes*

La Ley 38/2003 General de Subvenciones (LGS), prevé la posibilidad de que las subvenciones se dirijan a fomentar actividades concretas o "proyectos", que pueden ser desarrollados por el propio beneficiario o en colaboración con terceras personas a los que llamamos participantes, partícipes o ejecutores.

Estos partícipes son los miembros asociados al beneficiario o los miembros de la agrupación que se contemplan en los apartados 11.2 y 11.3, 2º párrafo de la LGS. Se caracterizan por que en el momento de la solicitud ya identifican cada uno de ellos su compromiso en la ejecución del proyecto. Además, la BDNS, a efectos de presentar estructuradamente los datos, considera también partícipe al beneficiario por la parte que ejecuta directamente.

El art. 20.8.b de la ley, establece que se dará publicidad al compromiso que hayan asumido cada uno de ellos y su distribución por anualidades.

La BDNS ha tratado de recoger la compleja casuística de este tipo de subvenciones, contemplando a los agentes (beneficiario y otros partícipes), los proyectos subvencionados (que pueden ser uno solo o varios, pero recogidos en una única resolución de concesión), las anualidades a lo largo de las cuales los agentes deben desarrollar el proyecto, el coste del proyecto y la aplicación presupuestaria (con la intención de distinguir entre subvenciones -capítulos 4 y 7 del presupuesto de gastos- y préstamos -capítulo 8-).

#### <span id="page-3-1"></span>*La dimensión de la ejecución presupuestaria: las anualidades*

Aunque en la nueva BDNS se rompe el intenso acoplamiento que existía entre concesión y ciclo presupuestario del órgano concedente, esto no significa que el calendario de ejecución del proyecto carezca de sentido como información relevante.

De esta manera, una concesión puede desarrollarse en sucesivas anualidades, que se mostrarán en el calendario de ejecución del proyecto que presente el beneficiario ante el órgano concedente.

#### *Diferenciación de devoluciones y reintegros*

Dentro del menú de Concesiones se distinguen las devoluciones y los reintegros.

Las devoluciones hacen referencia a las cantidades que el beneficiario devuelve voluntariamente. Se regulan en el artículo 90 del RD 887/2006 y llevan aparejados los intereses que se devengan hasta el momento del ingreso. No hay que confundirlas con las devoluciones que se contemplan en el artículo 36.4 de la LGS, que sólo proceden cuando se declara la invalidez de la concesión (estas devoluciones no han sido contempladas en la BDNS).

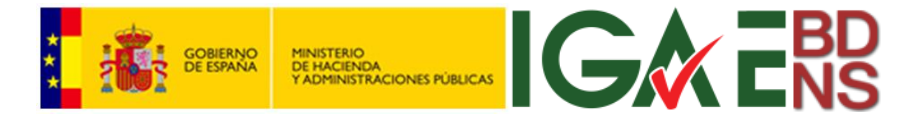

Los reintegros son aquellas cuantías que el órgano concedente acuerda reclamar al beneficiario cuando concurren las irregularidades que se relacionan en el artículo 37 de la LGS. Estos reintegros llevan aparejados los intereses de demora que se devengan hasta la fecha de la resolución de reintegro, según lo indicado en el artículo 38 de la LGS.

El acceso a todas las funciones cubiertas en este manual es común a través de la secuencia de menú *Datos -> Concesiones -> xx*, como se ve en la siguiente pantalla:

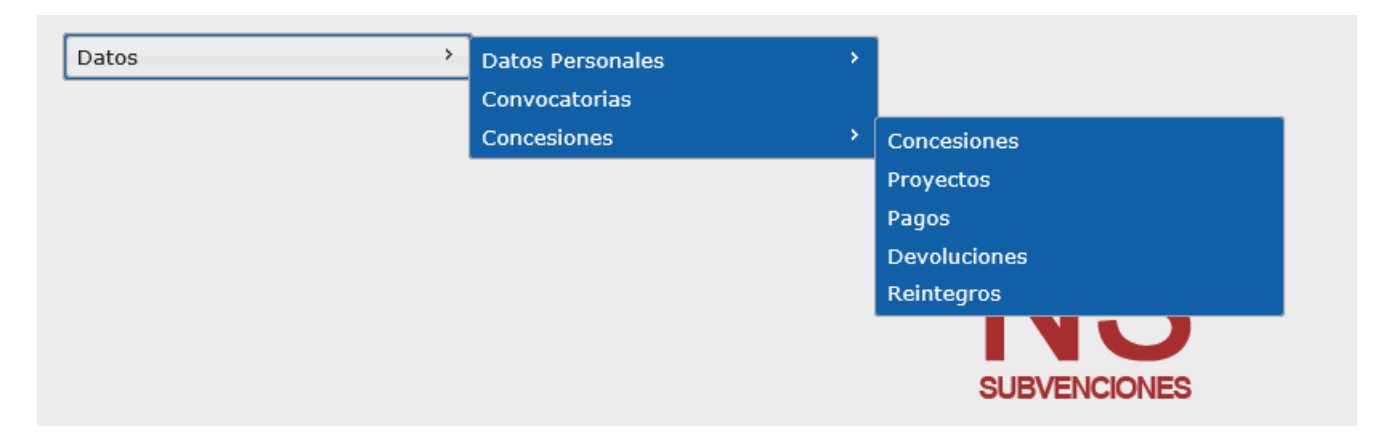

Los datos personales que pudieran aparecer en las capturas de pantallas de este manual han sido convenientemente anonimizados.

Se ruega a los usuarios y lectores de este manual que cualquier errata o problema, tanto con este manual como con la BDNS, sea puestos en conocimiento del Equipo de administración en [bdns@igae.minhap.es.](mailto:bdns@igae.minhap.es)

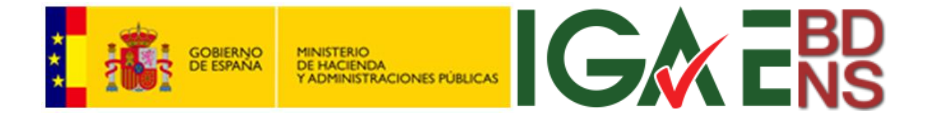

### <span id="page-5-0"></span>Consulta de concesiones

La consulta de concesiones se inicia con una pantalla que sirve tanto para registrar (pulsando "*Nuevo*") en caso de que el usuario tenga tales derechos, como para consultar (pulsando "*Buscar*"):

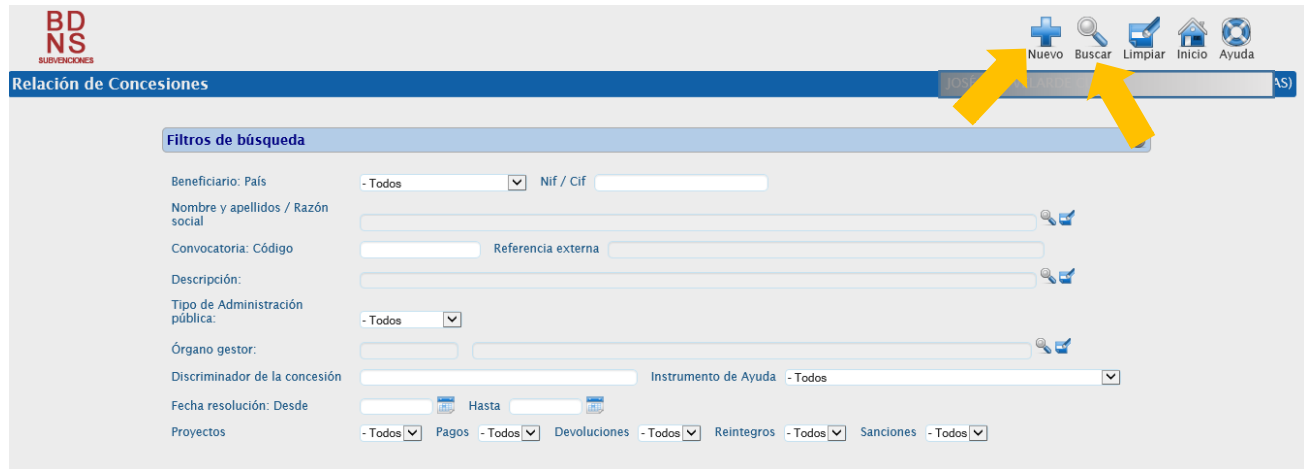

La consulta, como siempre en BDNS, es una concatenación de criterios o filtros. Tres de ellos se articulan a través de listas largas, donde se debe pulsar el icono de la lupa para establecer el criterio (beneficiario, convocatoria y órgano gestor).

En el caso del beneficiario:

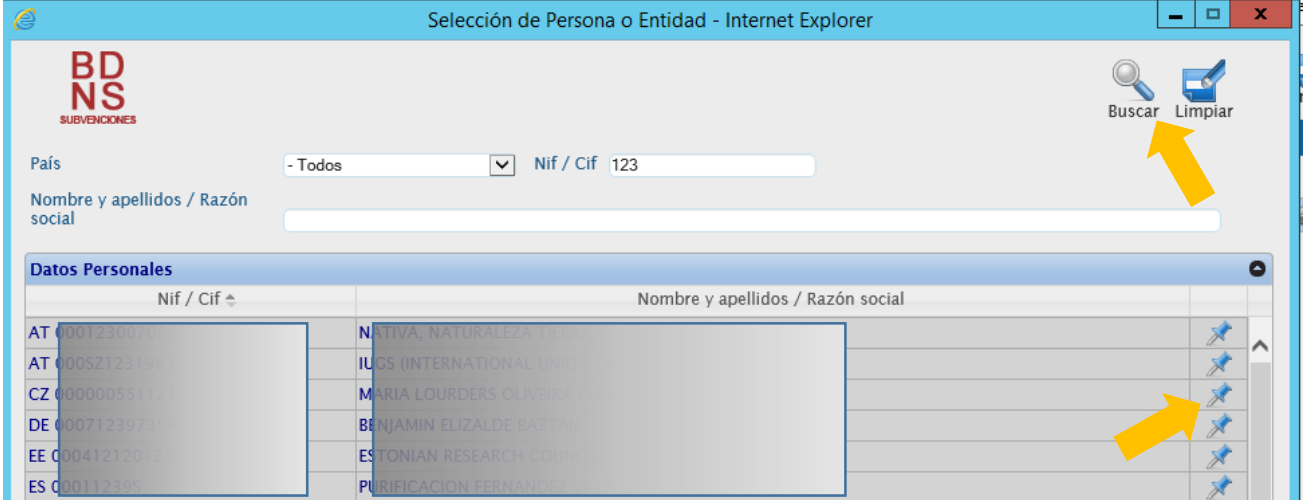

Como siempre, se puede acotar la búsqueda por país, NIF/CIF o denominación. Luego se pulsa "*Buscar*", y posteriormente se selecciona el beneficiario con un click sobre la chincheta.

De la misma manera en las listas de la convocatoria y del órgano gestor. Por ejemplo, acotando la búsqueda por convocatorias que contengan el término<<ventana>> en su título, y pulsando "*Buscar*":

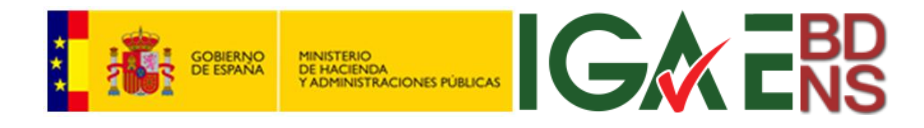

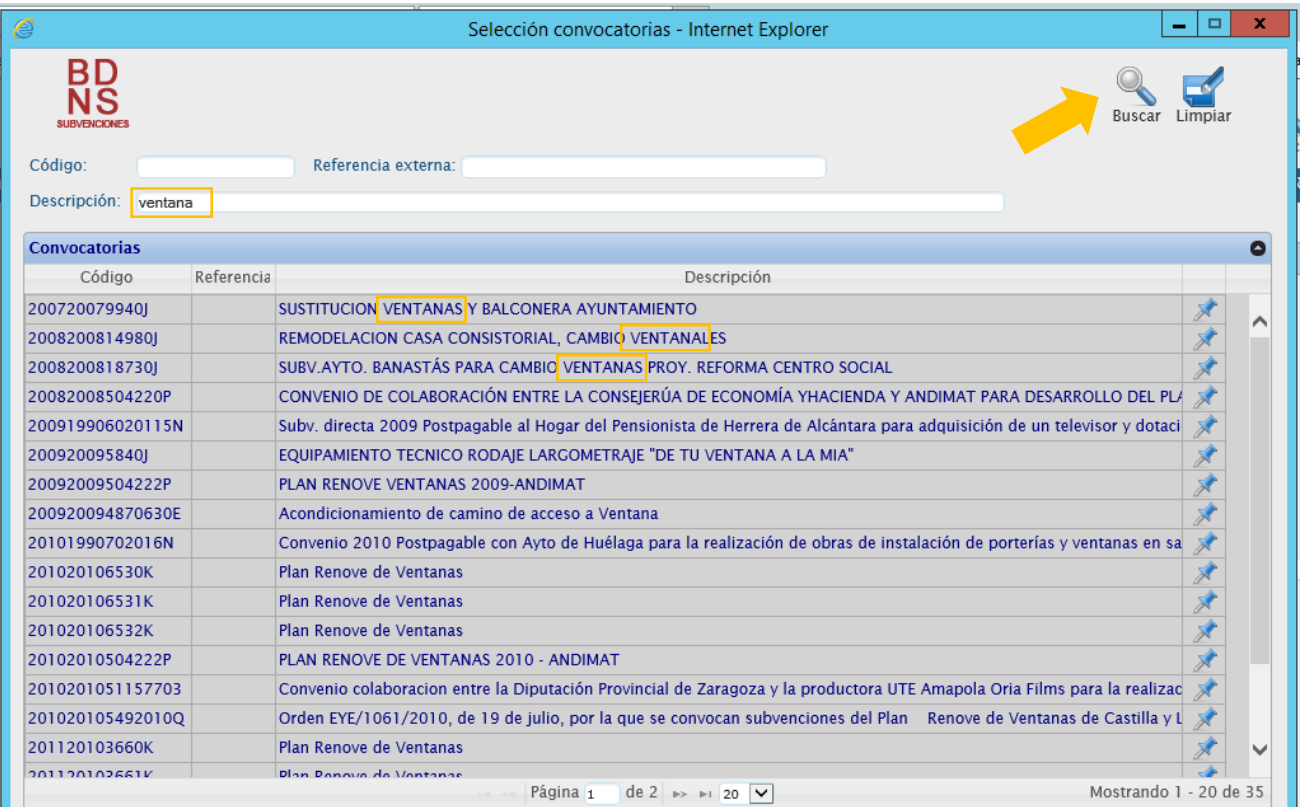

#### Y en el caso del órgano gestor:

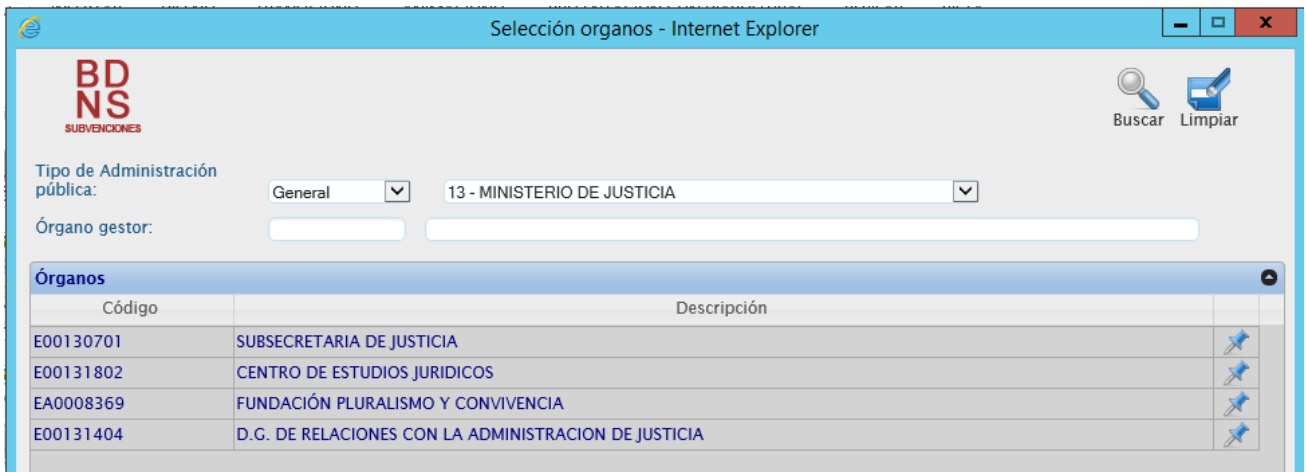

Además aparece un elemento de búsqueda que hay que mencionar especialmente: *Discriminador de la concesión.* Este es la referencia propia del órgano concedente, de contenido libre, utilizado para discriminar cada concesión de subvención al mismo beneficiario en la misma convocatoria. A los usuarios de la BDNS 2007 les resultará familiar el término "ordinal". Este discriminador cumple la misma función, que es la de posibilitar la existencia de más de una concesión, dentro de la misma convocatoria, al mismo beneficiario:

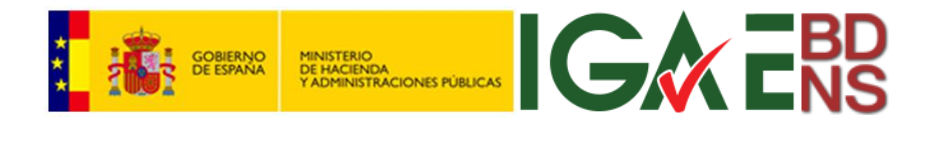

Discriminador de la concesión

Establecidos los filtros, en la esquina noreste se pulsa "*Buscar*":

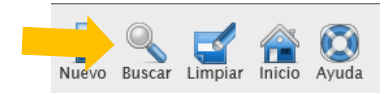

Los resultados, como siempre, se presentan en un cuadro de datos:

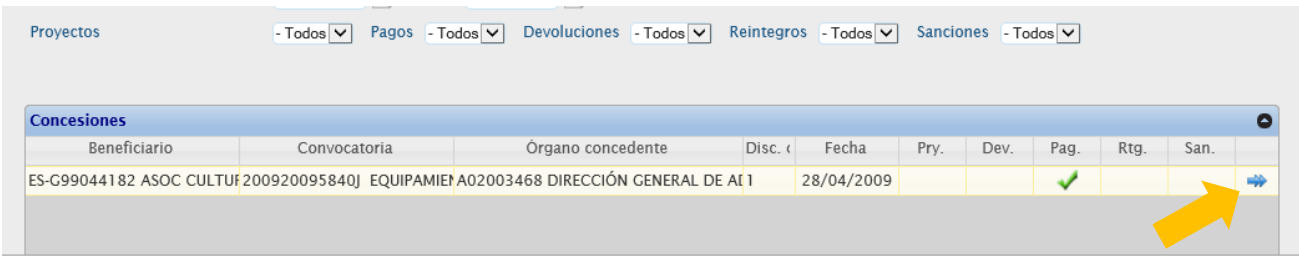

Que nos informa en las columnas de la parte derecha si esa concesión tiene Proyectos asociados, Pagos, Devoluciones, Reintegros o Sanciones.

Pulsando la flecha doble de la derecha, se amplía la información sobre esa concesión (ver apartado "Comportamiento común de las entidades asociadas a la concesión", en este mismo manual).

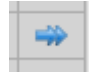

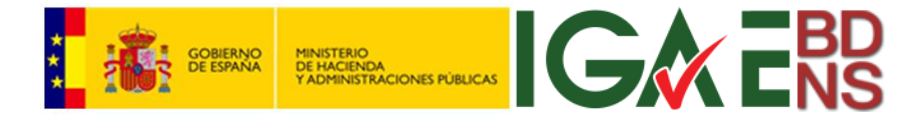

### <span id="page-8-0"></span>Consulta de proyectos

La consulta de proyectos se invoca a través de los menús *Datos -> Concesiones-> Proyectos*, desde la pantalla principal. Aparecerá la típica pantalla de consulta de BDNS, donde mediante desplegables de listas largas y cortas se establecen los criterios de búsqueda:

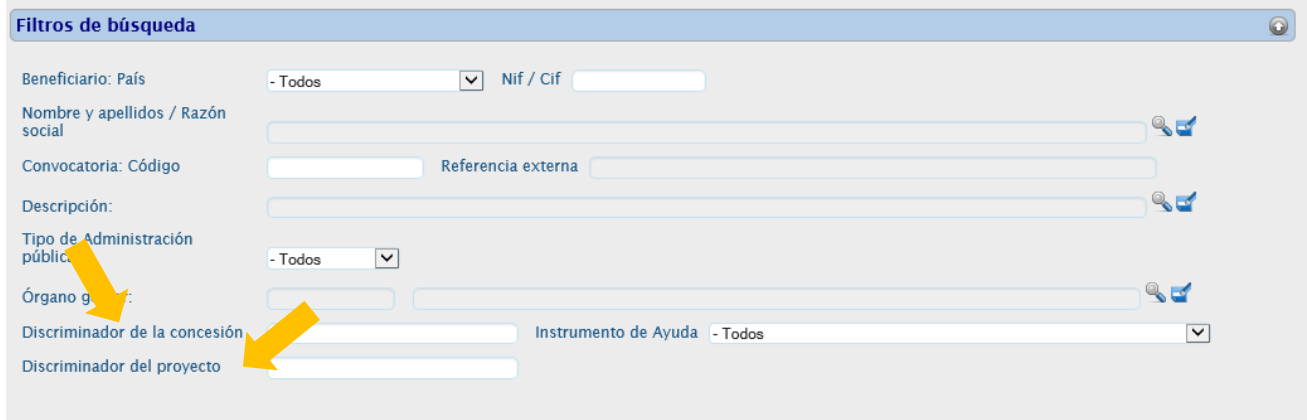

Además aparecen dos elementos de búsqueda que hay que mencionar especialmente. *Discriminador de la concesión*, sobre el que se hacen las mismas consideraciones que en el apartado "*Consulta de concesiones*", es la referencia propia del órgano concedente, de contenido libre, utilizada para discriminar cada concesión de subvención al mismo beneficiario en la misma convocatoria.

*Discriminador del proyecto* es la referencia propia del órgano concedente, de contenido libre, utilizado para discriminar cada proyecto de una concesión de subvención y/o de una concesión de préstamo.

Establecidos los filtros, en la esquina noreste se pulsa "*Buscar*":

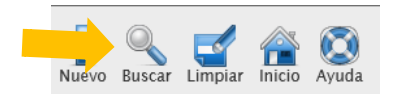

Los resultados se muestran en un cuadro de datos:

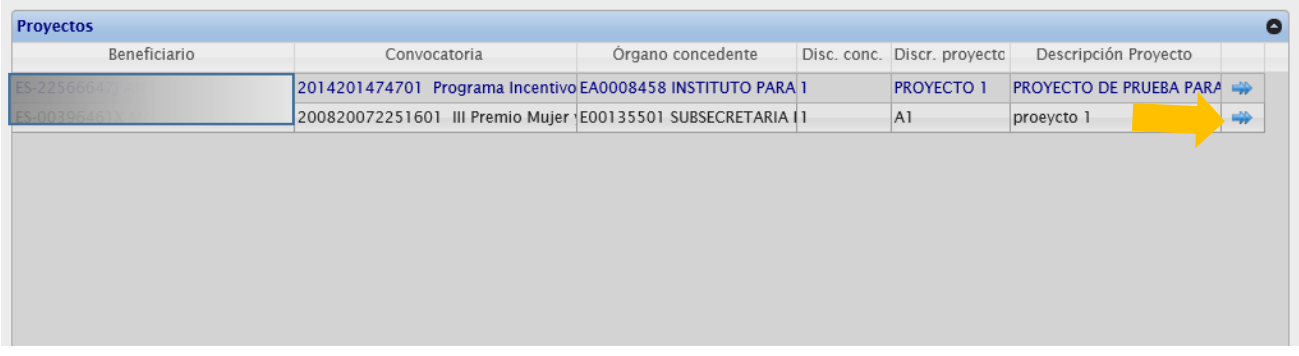

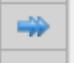

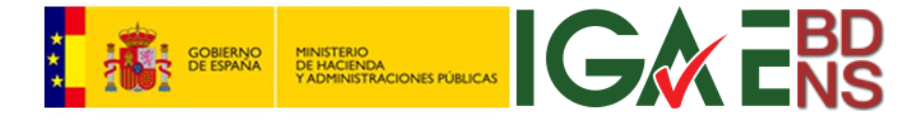

### <span id="page-9-0"></span>Consulta de pagos

Sobre la consulta de pagos se hacen las mismas consideraciones que en las dos consultas anteriores. Los filtros son los mismos, y operan de la misma manera:

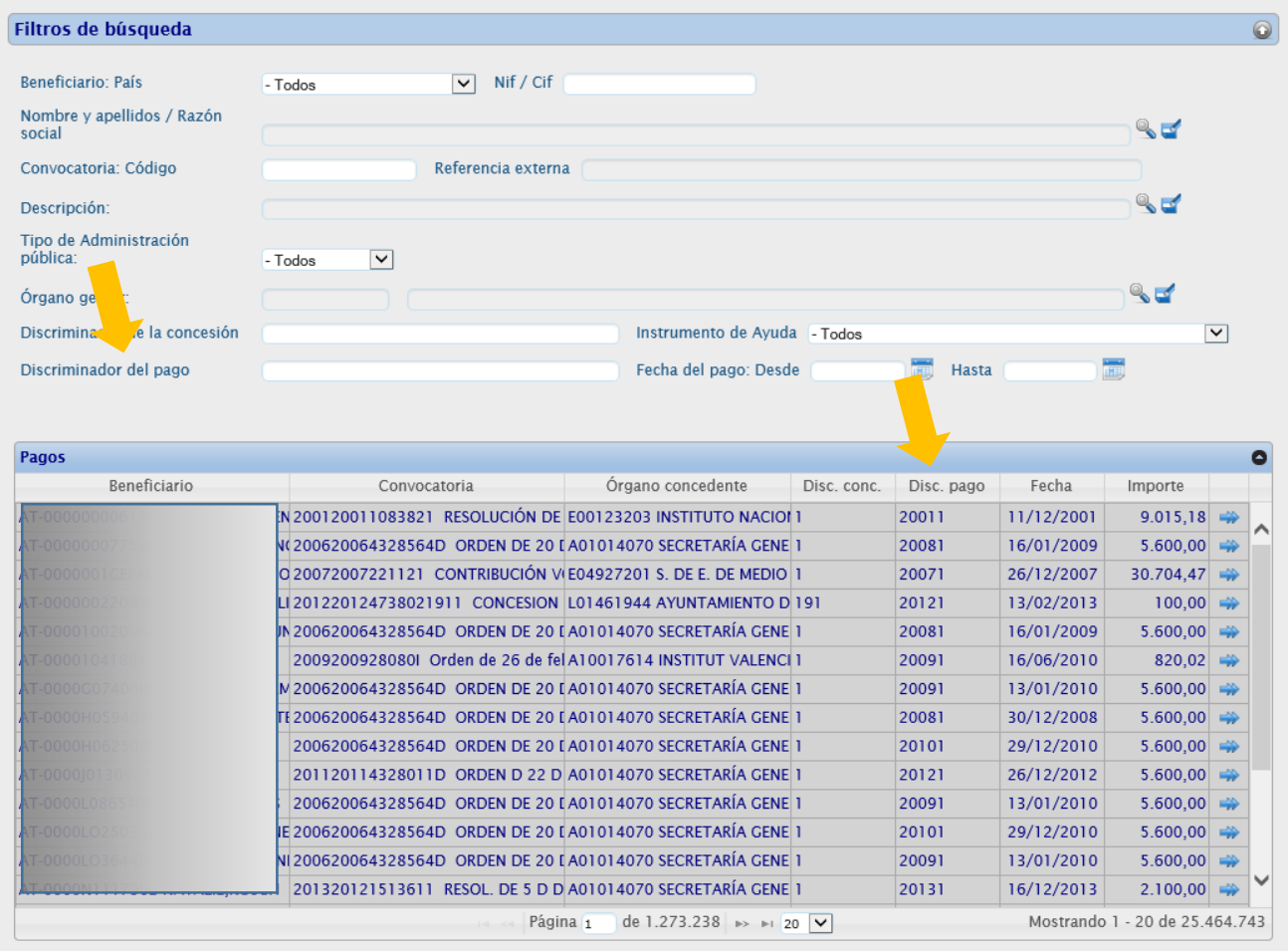

La única especialidad es el "*Discriminador de pago*", sobre el que se hacen también las mismas consideraciones que

sobre el *Discriminador de la concesión* y

Discriminador del pago

*Discriminador del proyecto*. Son las referencias propisa del órgano concedente, de contenido libre, utilizadas para discriminar cada pago, cada concesión, cada proyecto de una concesión de subvención y/o de una concesión de préstamo.

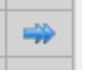

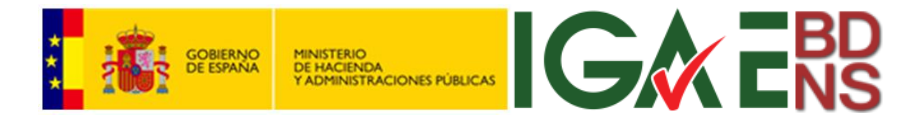

### <span id="page-10-0"></span>Consulta de devoluciones

Sobre la consulta de devoluciones se hacen las mismas consideraciones que en las consultas anteriores. Los filtros son los mismos, y operan de la misma manera. También en este caso existe un "*Discriminador de la devolución*", sobre el que se hacen las mismas consideraciones que en los casos anteriores (Son las referencias propia del órgano concedente, de contenido libre, utilizadas para discriminar cada devolución).

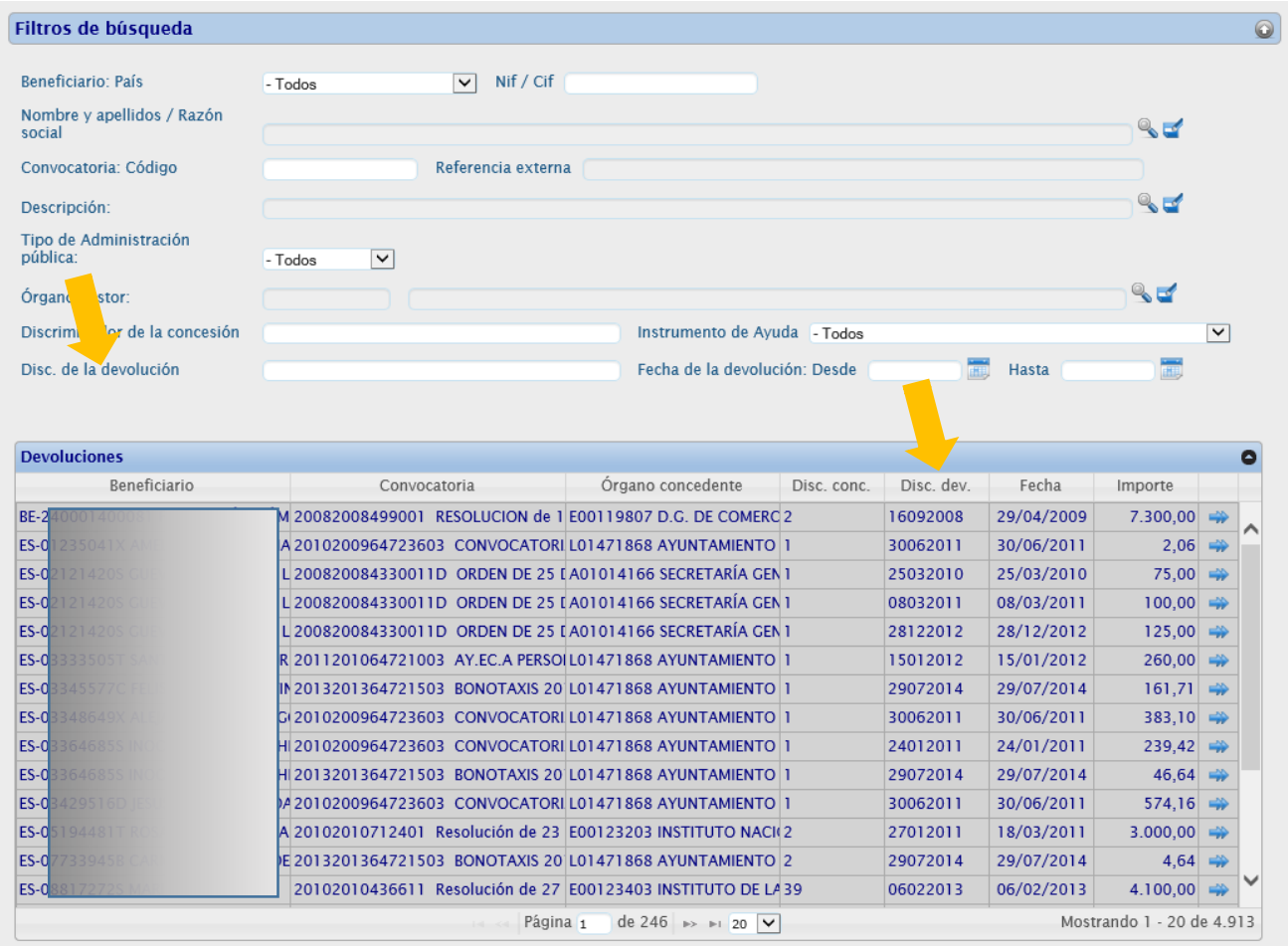

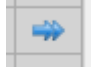

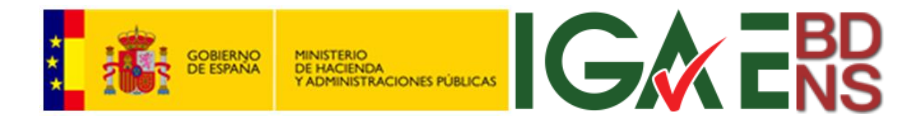

### <span id="page-11-0"></span>Consulta de reintegros

Sobre la consulta de reintegros se hacen las mismas consideraciones que en las tres consultas anteriores. Los filtros son los mismos, y operan de la misma manera. También en este caso existe un "*Discriminador del reintegro*", sobre el que se hacen las mismas consideraciones que en los casos anteriores (Son las referencias propia del órgano concedente, de contenido libre, utilizadas para discriminar cada reintegro).

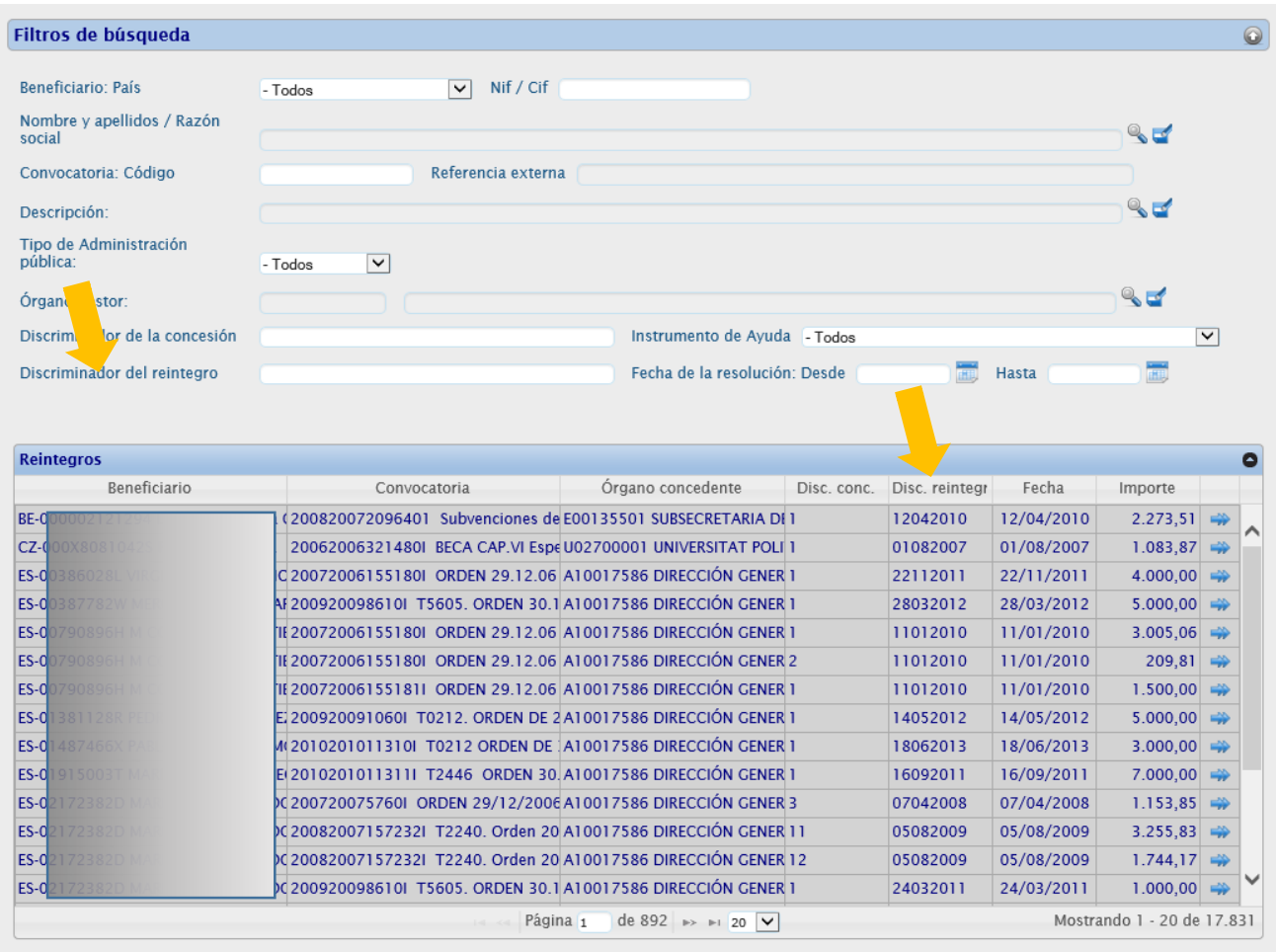

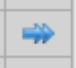

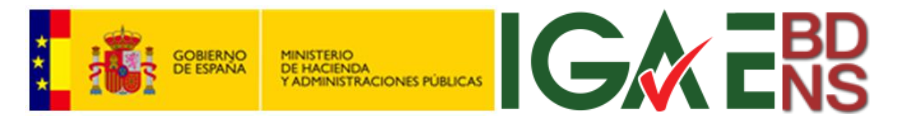

### <span id="page-12-0"></span>Comportamiento común de las entidades asociadas a la concesión

En cualquiera de las cinco consultas vistas en los apartados anteriores, al obtener el cuadro de resultados, se puede pulsar la flecha doble de la derecha para ampliar la información sobre la concesión y sus entidades asociadas.

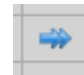

Desde la parte superior de la pantalla de las pestañas, también se puede obtener información de la concesión, pulsando, en este caso, el icono del ojo que aparece en la identificación de la concesión ligada al proyecto:

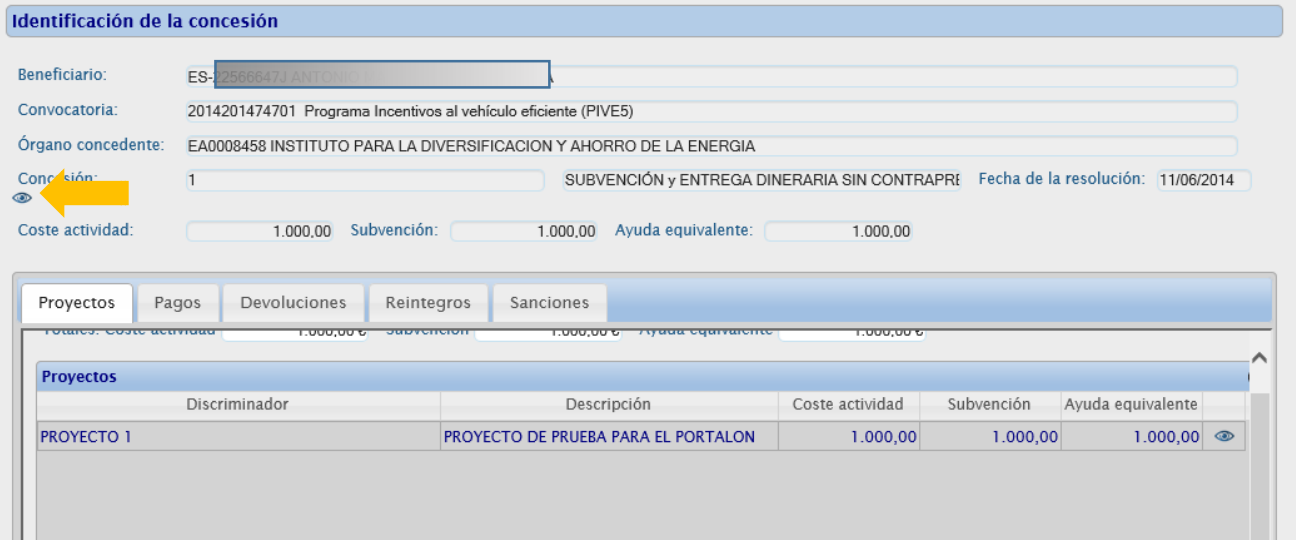

#### Presentando los resultados:

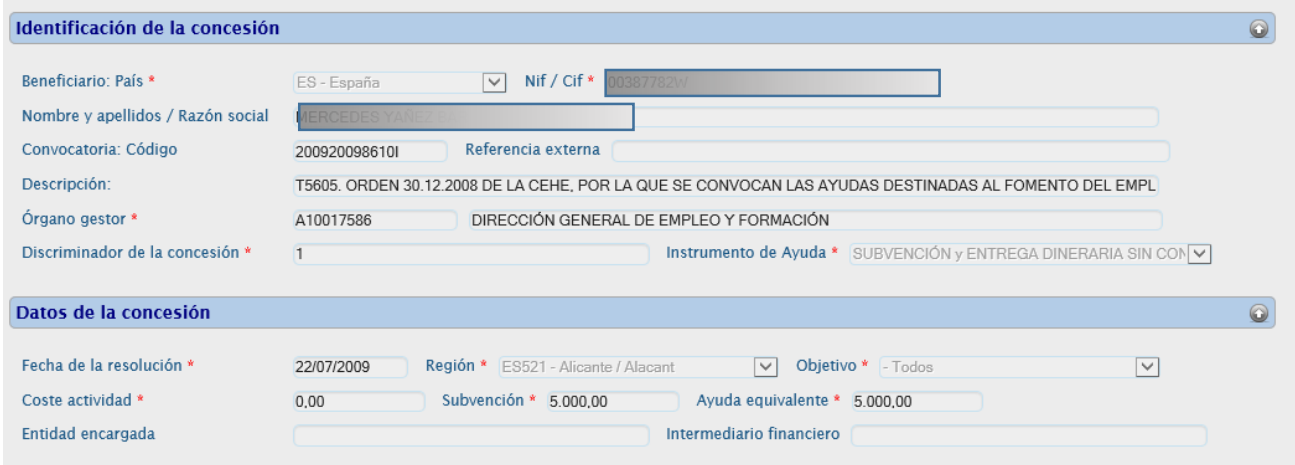

Para volver, se pulsa el icono correspondiente en la esquina noreste:

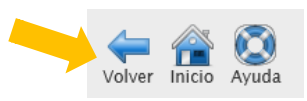

A partir de aquí se explican las distintas entidades.

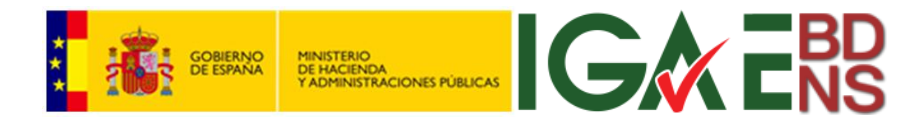

### <span id="page-13-0"></span>*Proyectos*

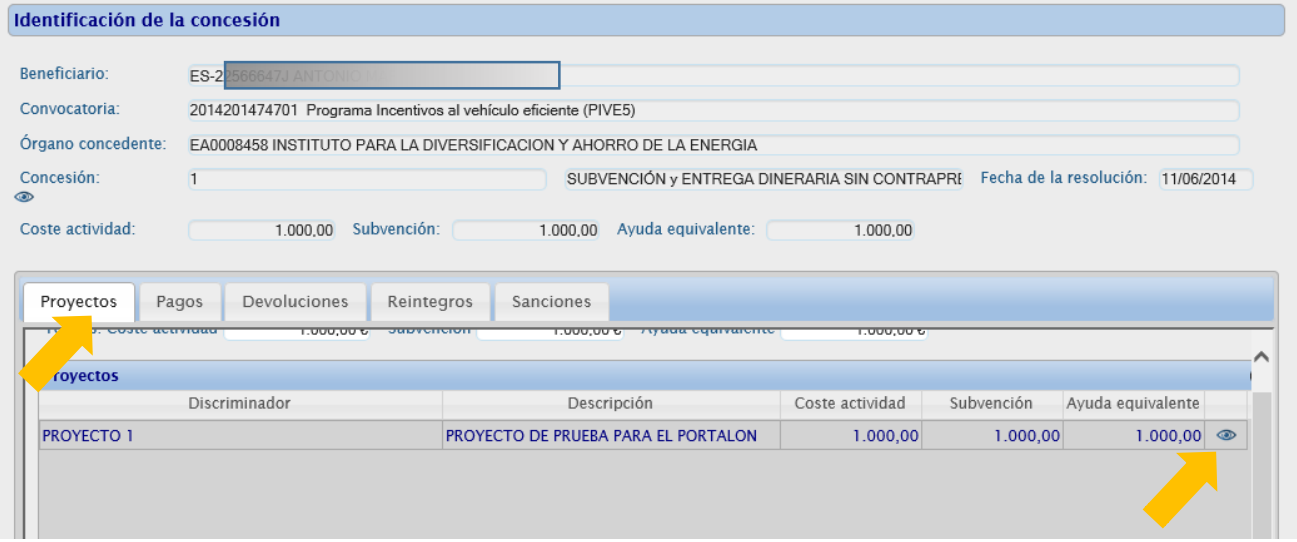

Pulsando sobre el ojo de la columna de la derecha, lleva a la última pantalla:

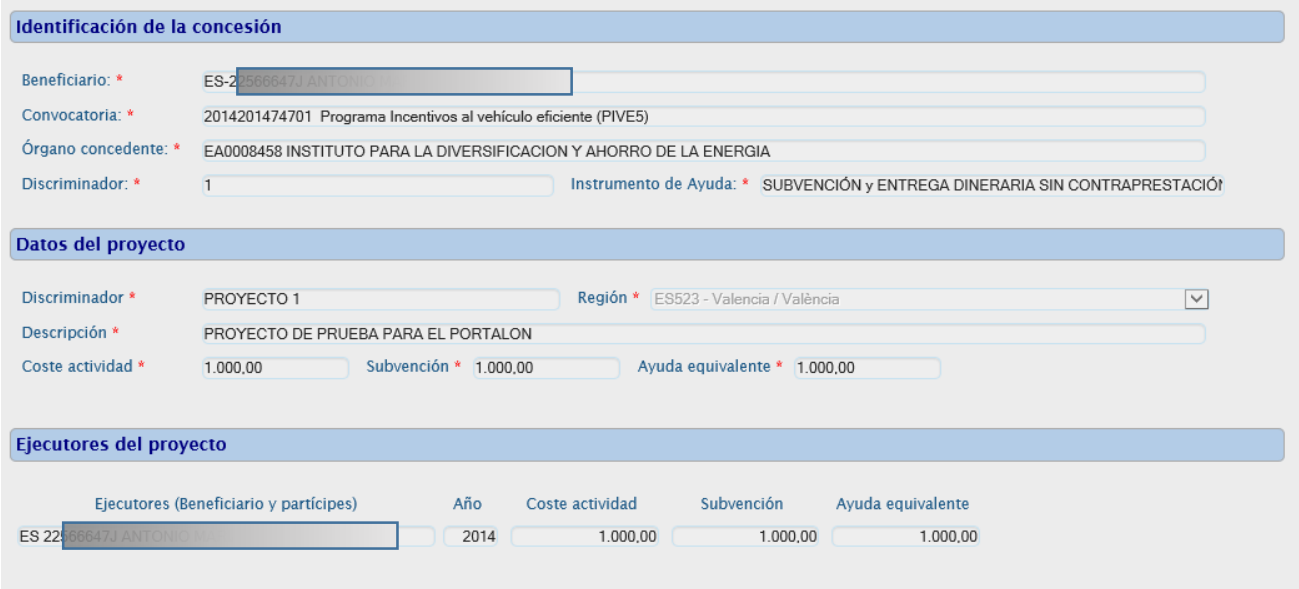

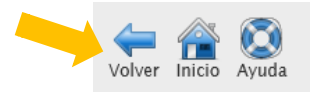

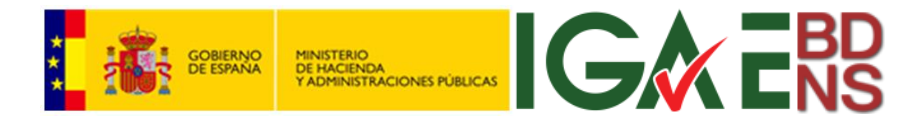

### <span id="page-14-0"></span>*Pagos*

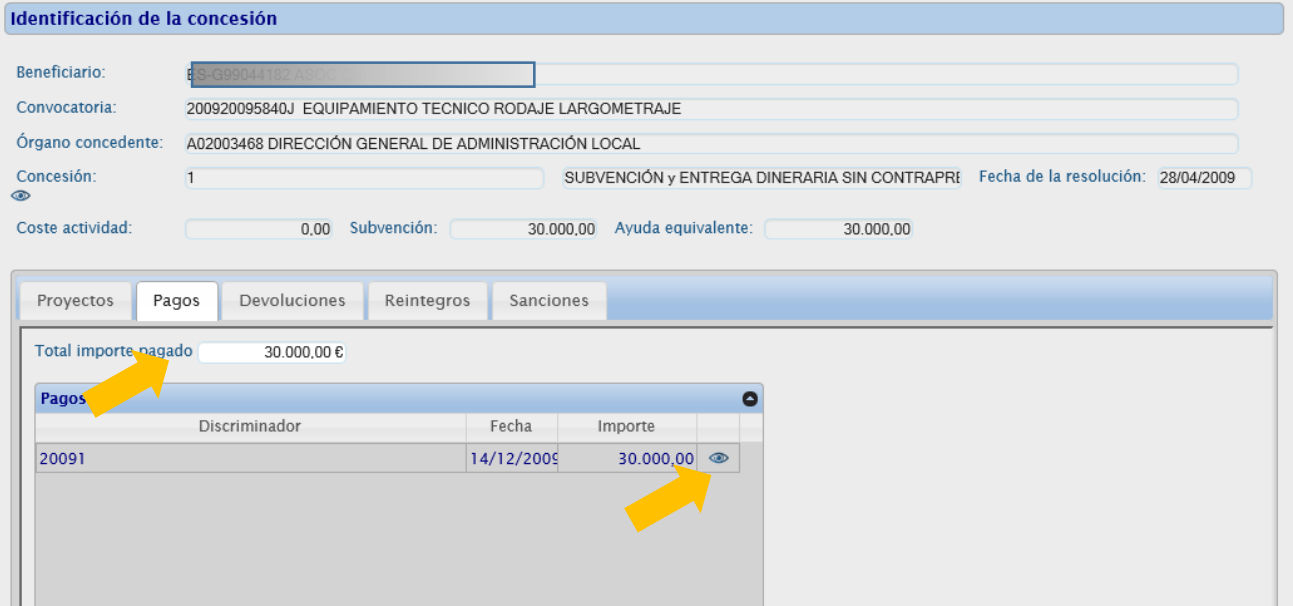

Y pulsando sobre el ojo se amplía la información relativa a esa entidad, en este caso "*Pagos*":

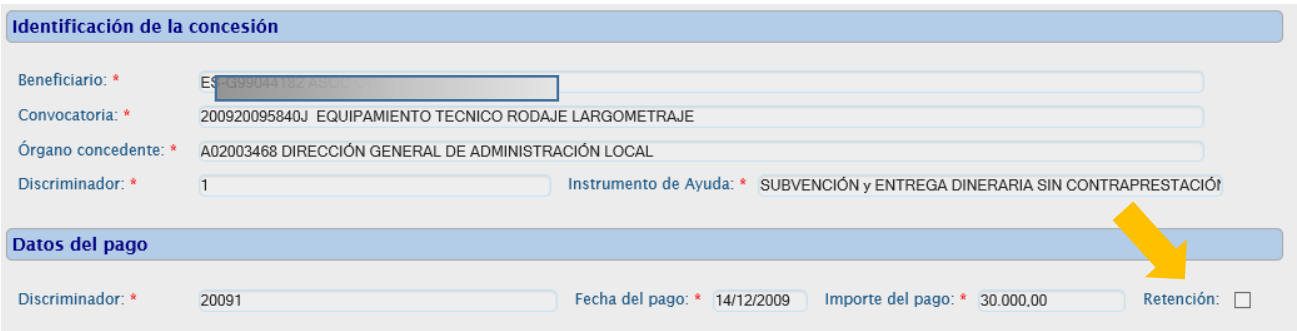

En este caso el epígrafe "*Datos del pago*" indica si el pago ha sido sometido a retención fiscal.

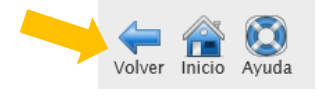

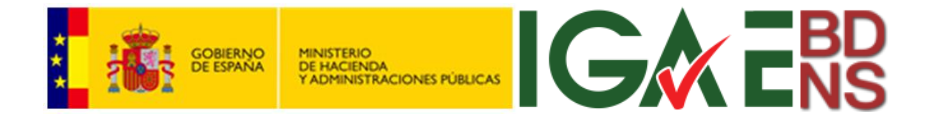

#### <span id="page-15-0"></span>*Devoluciones*

Una devolución es el ingreso voluntario, de todo o parte del importe de una ayuda, que realiza el beneficiario a favor del órgano concedente.

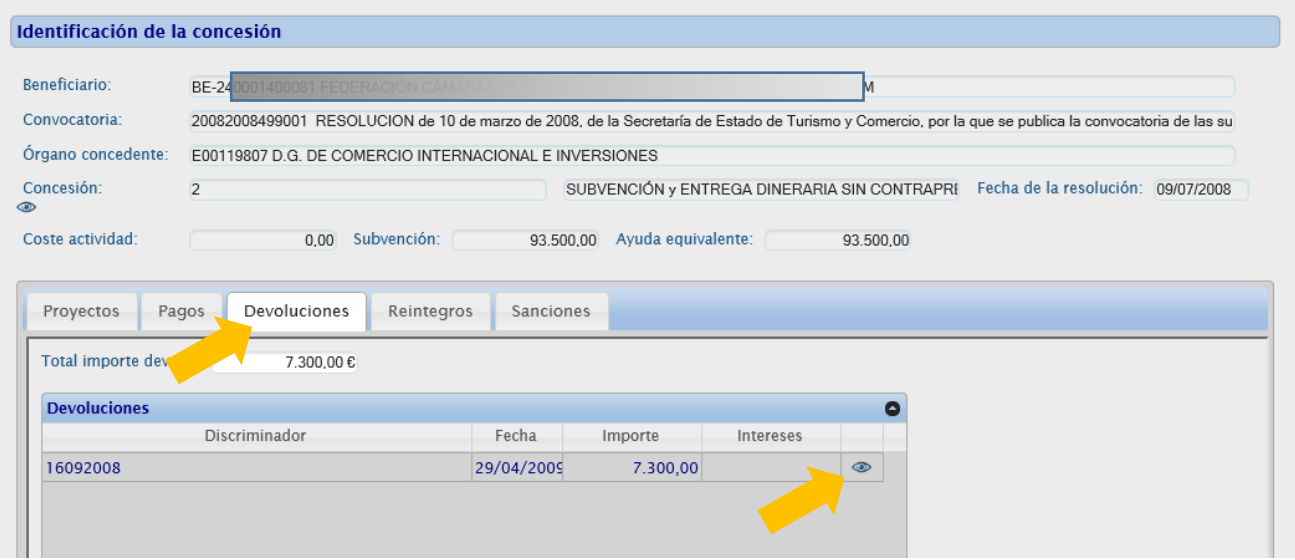

Y pulsando sobre el ojo se amplía la información relativa a esa "*Devolución*":

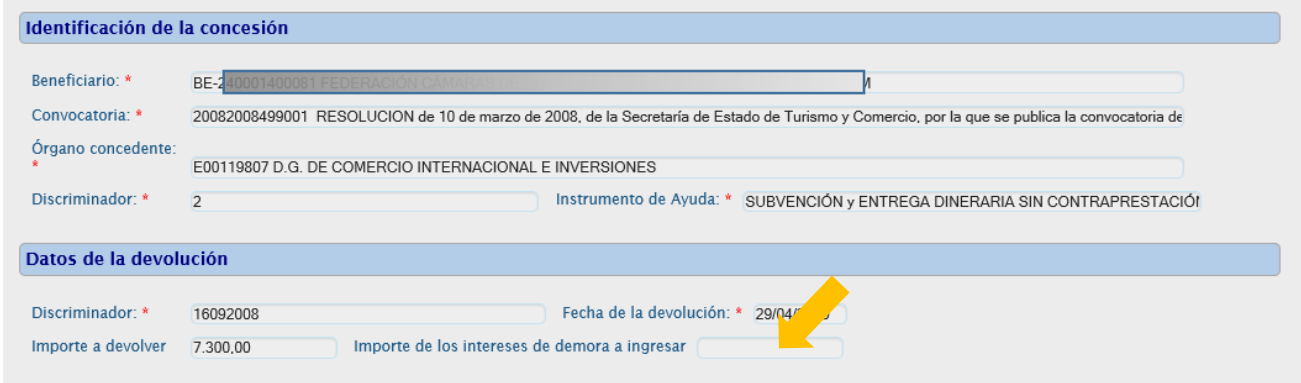

Si se hubieran liquidado intereses de demora por el importe devuelto, deberían figurar aquí.

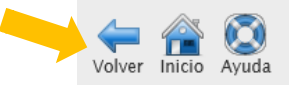

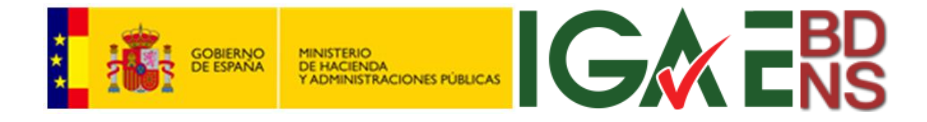

#### <span id="page-16-0"></span>*Reintegros*

Un reintegro es el ingreso reclamado por la administración concedente al beneficiario, de todo o parte del importe de una ayuda percibida, por haber incumplido alguno de los requisitos y condiciones de su adjudicación.

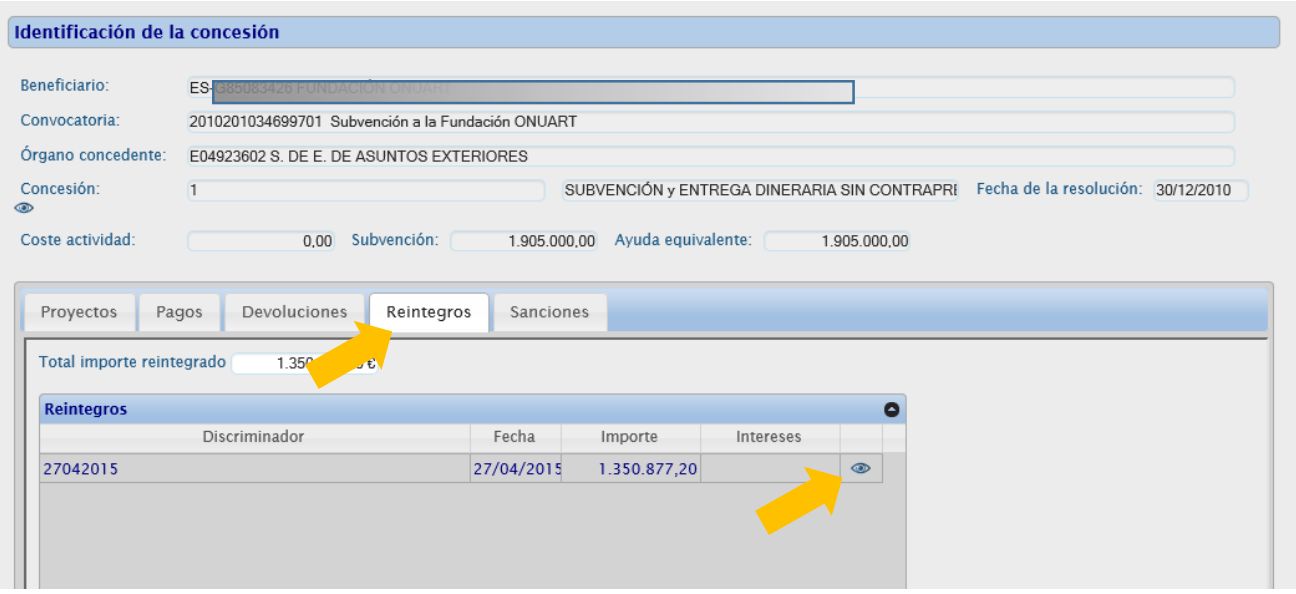

Y pulsando sobre el icono del ojo se amplía la información relativa a ese "*Reintegro*":

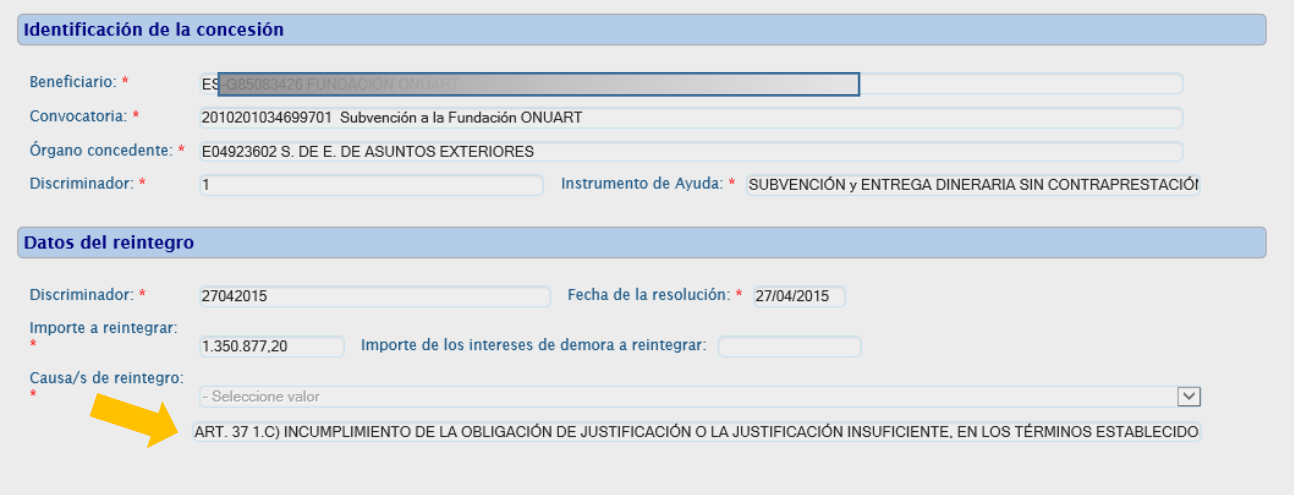

El motivo de reintegro, que deberá establecer en la resolución correspondiente, debe aparecer aquí.

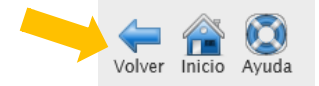

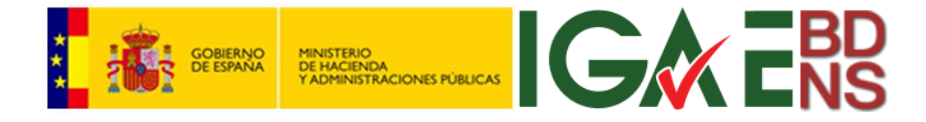

#### <span id="page-17-0"></span>*Sanciones*

Lo primero que se debe tener en cuenta es que hay sanciones asociadas a concesiones y otras no. Por lo que desde estas pestañas de concesiones se podrá acceder exclusivamente a aquellas sanciones vinculadas a concesiones.

Para un tratamiento más completo de la entidad sanción, se debe consultar<sup>1</sup> el <<Manual para la edición, registro y consulta de datos personales, sanciones e inhabilitaciones >>.

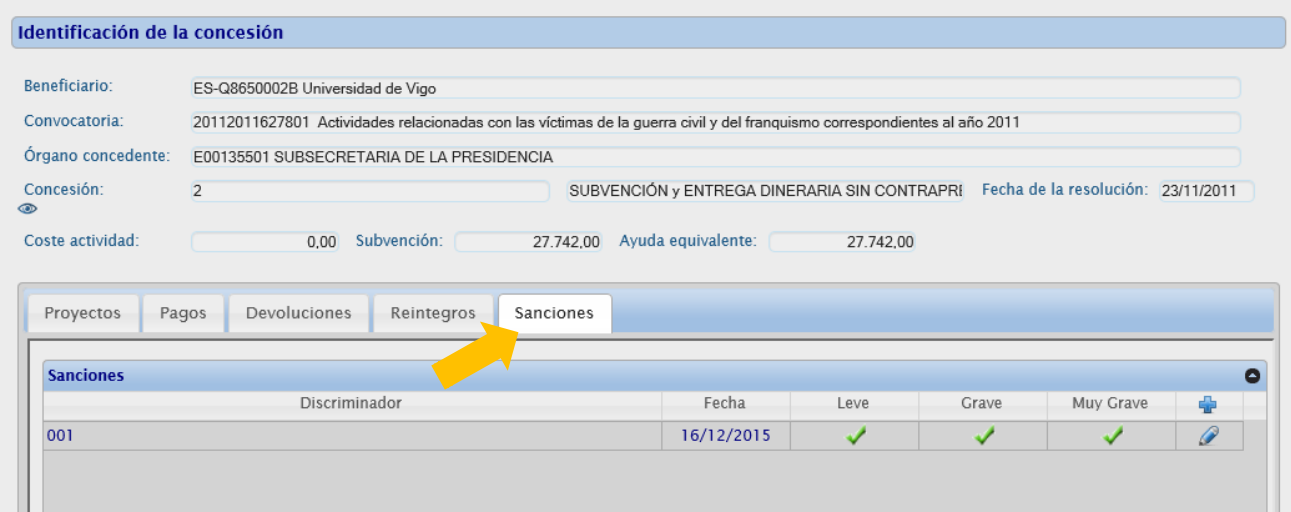

-

<sup>1</sup> Disponible en [http://run.gob.es/tisomv.](http://run.gob.es/tisomv)

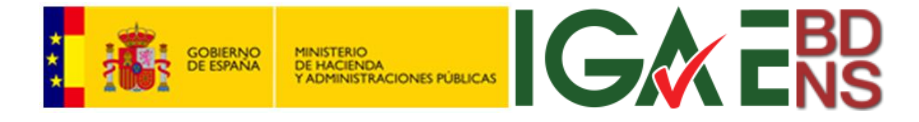

### <span id="page-18-0"></span>Edición de concesiones

La edición de concesiones arranca en la misma pantalla que la consulta. Pero en esta ocasión para comenzar la edición se debe pulsar "*Nuevo*". Este icono "*+*" (y esta función) solo aparecerá en la pantalla del usuario si este tiene derechos de edición.

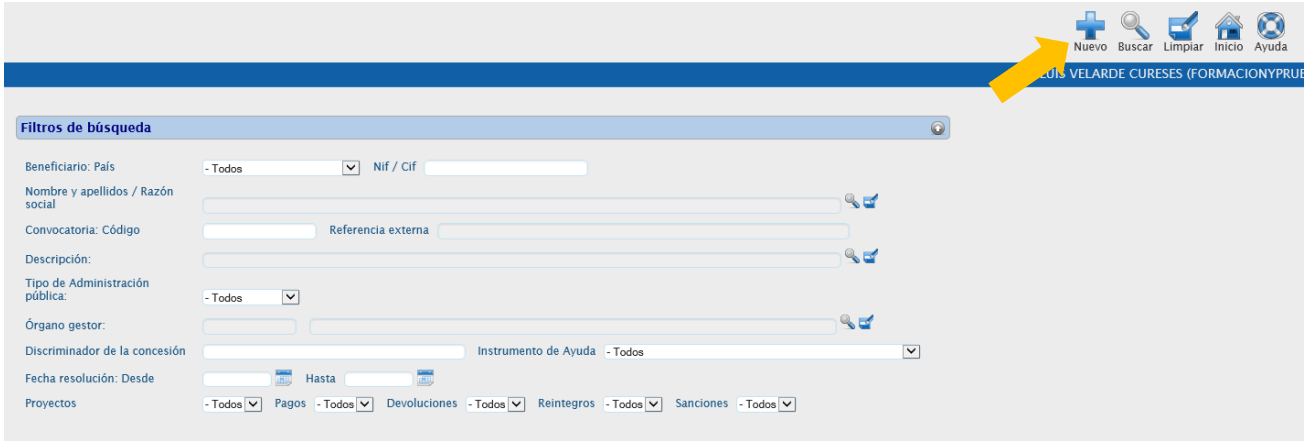

La precondición para poder registrar una concesión es que el beneficiario y los participantes hayan sido dados de alta, registrados, por el órgano que va a registrar la concesión. Si este no es el caso, el usuario deberá primero acudir a "Datos personales" a registrar un nuevo beneficiario (ver Manual para registro y consulta de datos personales, sanciones e inhabilitaciones en la BDNS).

Por lo tanto la concesión se debe atribuir a un beneficiario "del órgano". Para ello, si se conoce, se puede teclear directamente el NIF del beneficiario en la caja de texto correspondiente. Si no, se deberá buscar en la lista larga:

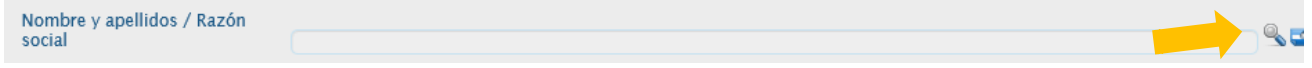

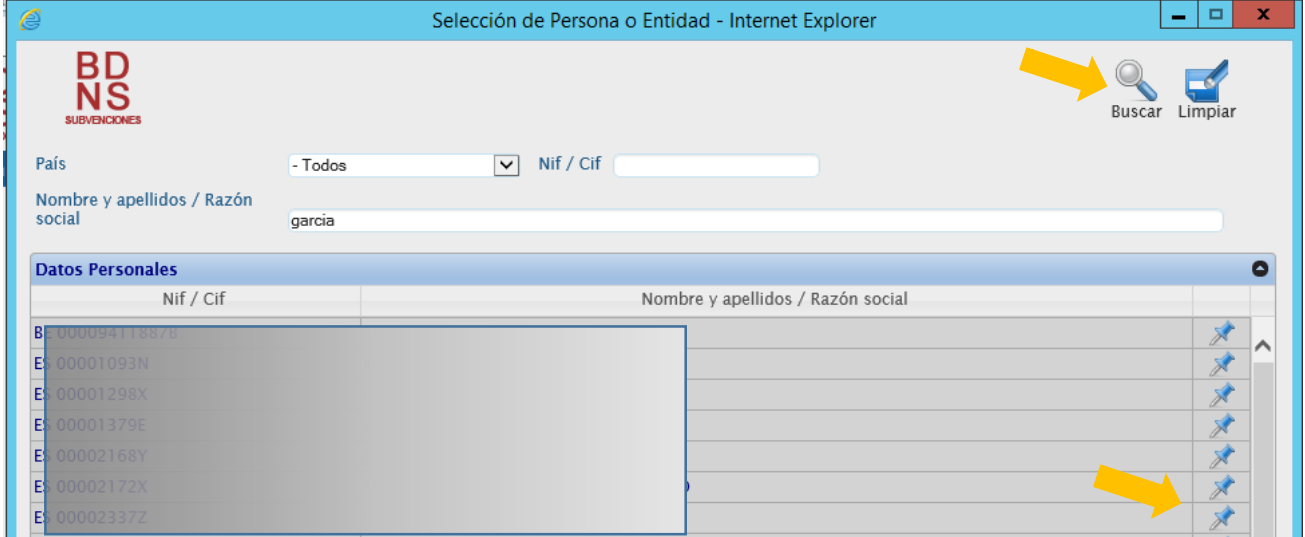

En esa lista se puede buscar por cadena de texto o por NIF, y pulsando la lupa:

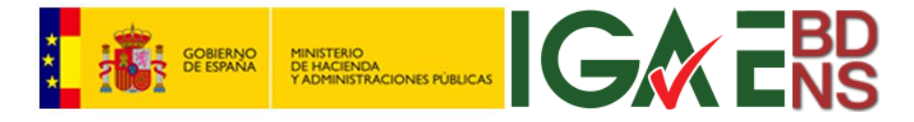

Pulsando la chincheta se incorporará el beneficiario al formulario.

Para incorporar la convocatoria se hará lo mismo. Se pude teclear el código directamente, si se sabe este, o bien acudir a buscarla en una ventana, de la misma manera que el beneficiario:

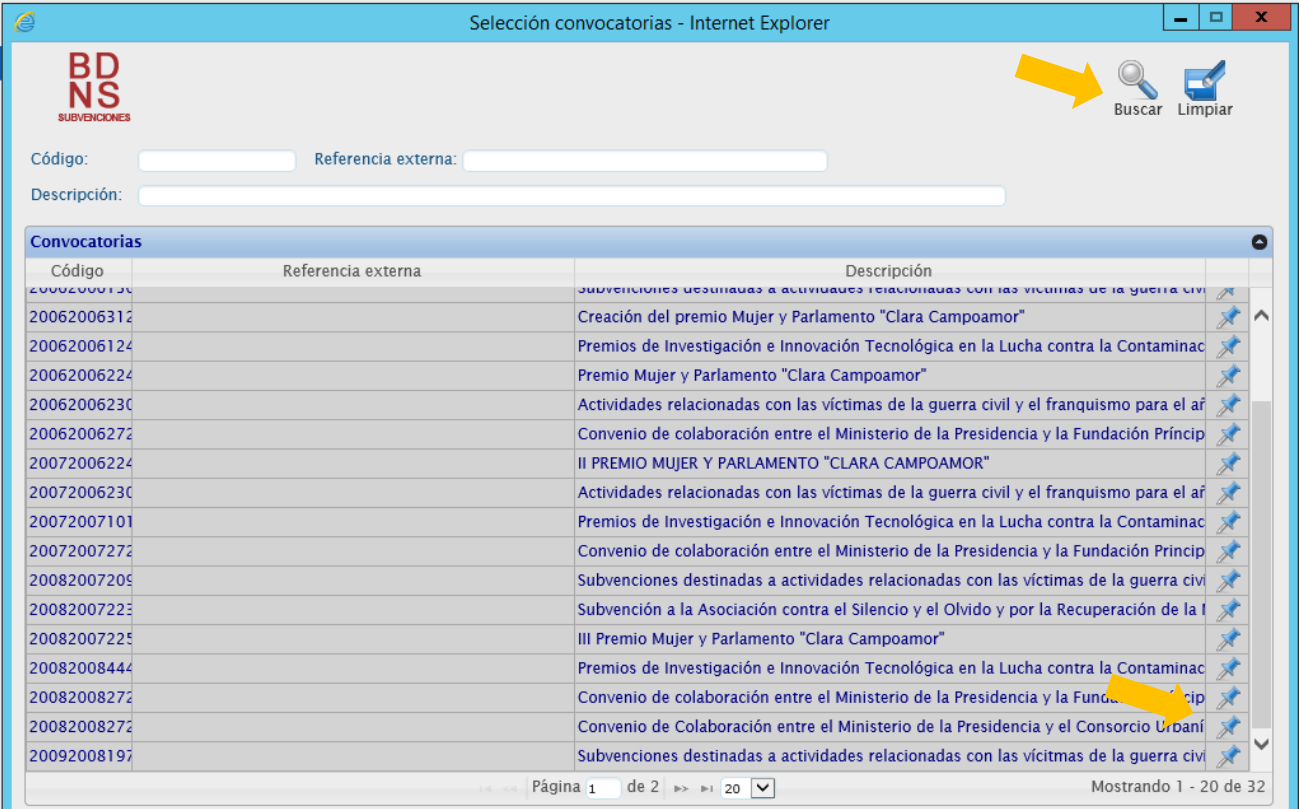

Y lo mismo con el órgano gestor, que obviamente deberá ser aquel competente para conceder subvenciones de esa convocatoria (ver Manual para el registro de convocatorias en la BDNS).

Completados los datos del epígrafe "*Identificación de la concesión*" se deben validar las informaciones introducidas. Se hace pulsando "*Validar*" en los iconos de la esquina noreste.

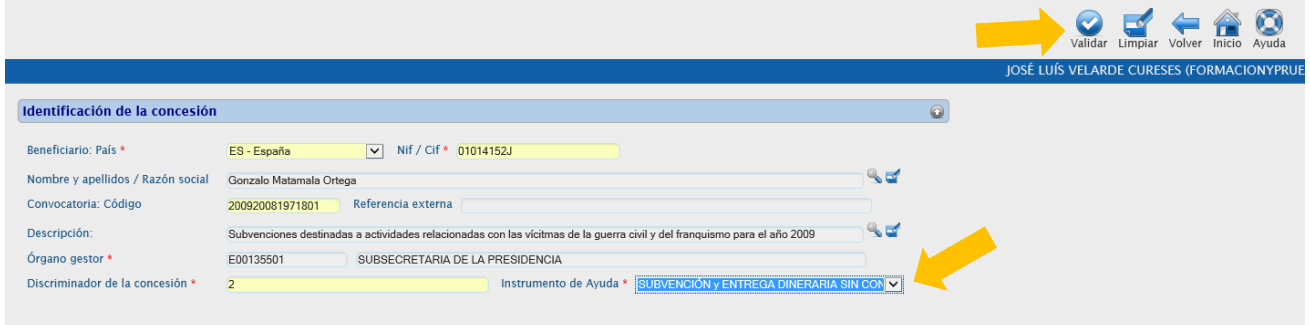

Uno de los campos obligatiros es el "*Instrumento de ayuda*". Los instrumentos de ayuda se seleccionan de un catálogo, que se puede encontrar en el documento<sup>2</sup> "Catálogos de datos para la BDNS 2016".

-

<sup>2</sup> Disponible en [http://run.gob.es/tisomv.](http://run.gob.es/tisomv)

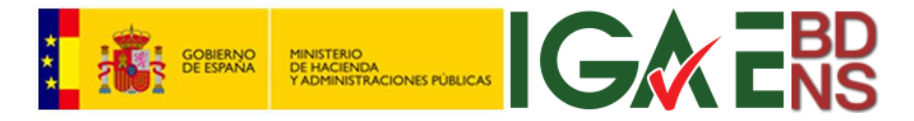

Sobre el "*Discriminador de la concesión"*, vale lo que se ha explicado en el apartado de Consulta de concesiones de este manual.

A partir de aquí el comportamiento de los formularios variará en función de los instrumentos de ayuda, con los siguientes casos:

- $\checkmark$  Subvención.
- $\checkmark$  Préstamo.
- $\checkmark$  Subvención y préstamo.
- $\checkmark$  Otros instrumentos.

Una última cuestión que es importante reseñar es que, a los efectos de la BDNS, las Entregas Dinerarias sin Contraprestación son, y por lo tanto reciben, el mismo tratamiento, que las subvenciones<sup>3</sup>.

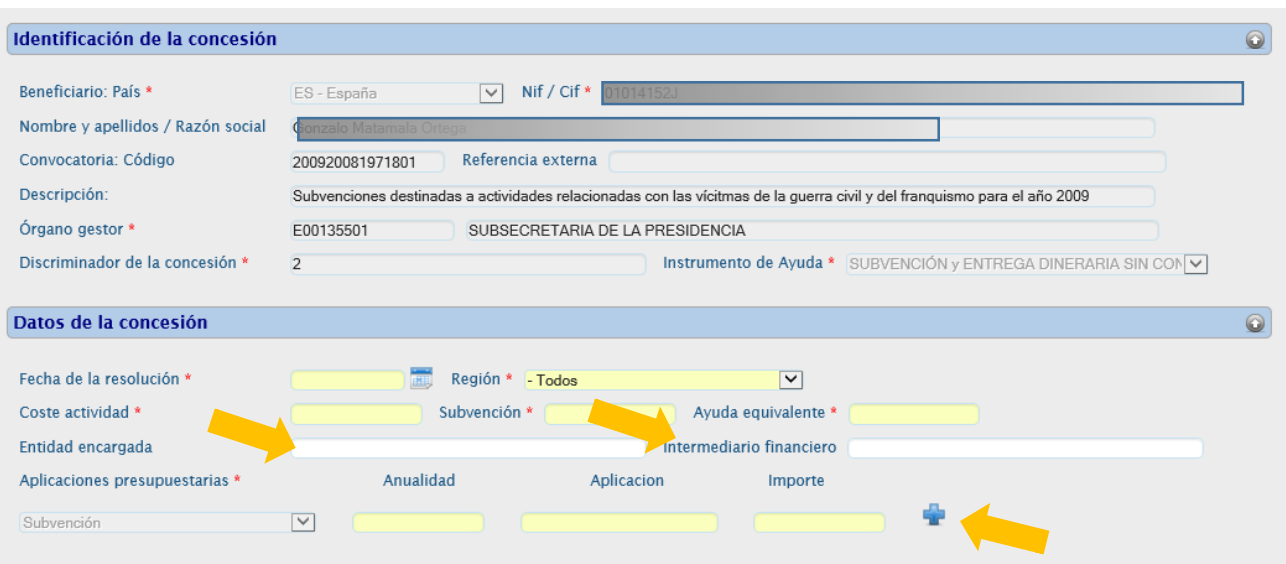

#### <span id="page-20-0"></span>*Concesión de subvención*

Se deberá cumplimentar el epígrafe "*Datos de la concesión*", teniendo en cuenta las siguientes circunstancias:

Coste de la actividad, importe de la subvención y ayuda equivalente son tres importes, que se rigen por las siguientes reglas:

- *Coste de la actividad*: Importe del presupuesto financiable de la actividad a la que se aplica la concesión de subvención. En caso de existencia de varios Proyectos, el coste financiable debe quedar repartido íntegramente entre todos ellos.
- *Subvención:* Importe total comprometido en la concesión de subvención. El importe de la concesión de subvención se desglosa necesariamente en *Importe de la aplicación* en *Aplicación presupuestaria* y opcionalmente en *Importe* en *Proyecto de la concesión* (ver apartado Edición de proyectos).

-

<sup>&</sup>lt;sup>3</sup> Se puede consultar el documento "La concesión en la nueva BDNS" disponible en [http://run.gob.es/tisomv.](http://run.gob.es/tisomv)

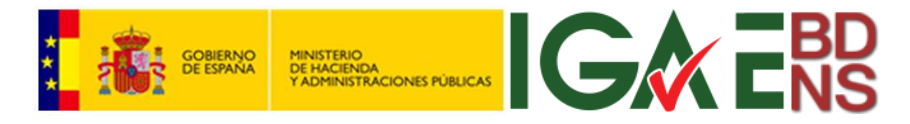

 La *ayuda equivalente* de una concesión, cuando se trata de una subvención, coincide con el importe concedido.

*Entidad encargada* e *Intermediario financiero* permiten registrar la existencia de entidades colaboradoras y entidades financieras en las ayudas sujetas a los regímenes contemplados en los art. 16 y 21 del REG (UE) 651/2014 y en Ayudas a la inversión para proyectos de eficiencia energética de edificios.

En el caso de concesiones plurinanuales se deberá completar más de una anualidad con su importe y aplicación presupuestaria. En ese caso (concesión de subvención), el importe de la concesión de subvención debe coincidir con la suma de importes de las aplicaciones de la concesión de subvención. Recuerdese que para registrar las aplicaciones se debe pulsar posteriormente "*+*".

Completados los dos epígrafes del formulario, se pulsará "*Alta*" en los iconos de la esquina noreste:

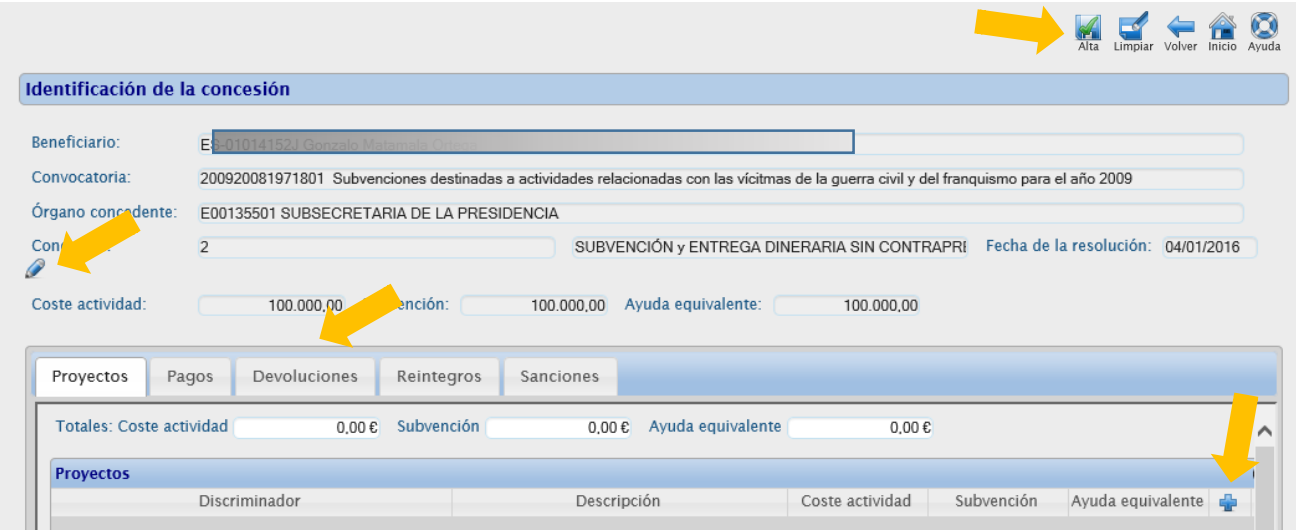

Y habrá quedado la concesión debidamente registrada:

Se podrá, a continuación, navegando a través de las pestañas *Proyectos*, *Pagos*, *Devoluciones*, *Reintegros*, y *Sanciones*, registrar o editar estas entidades asociadas a la concesión. Para modificar la concesión, se pulsará sobre el icono del lápiz.

#### <span id="page-21-0"></span>*Concesión de préstamo*

En el epígrafe de Identificación de la concesión se hará constar que el instrumento de ayuda es un préstamo:

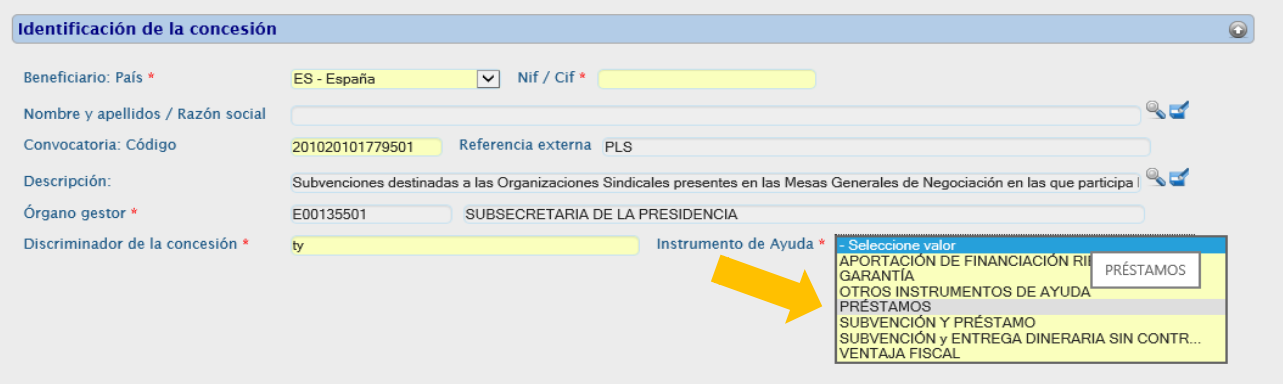

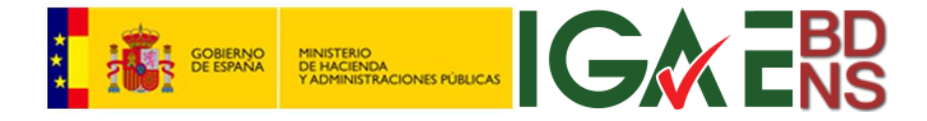

El resto de pantallas son como en el caso de la subvención y EDsC, con la salvedad, en el epígrafe *Datos de la concesión*, de que la "*Ayuda equivalente*" en este caso puede ser (y será) menor que el importe nominal del préstamo en cuestión (la Comisión UE establece los criterios para calcular el elemento de ayuda que resulta de los regímenes de préstamos bonificados).

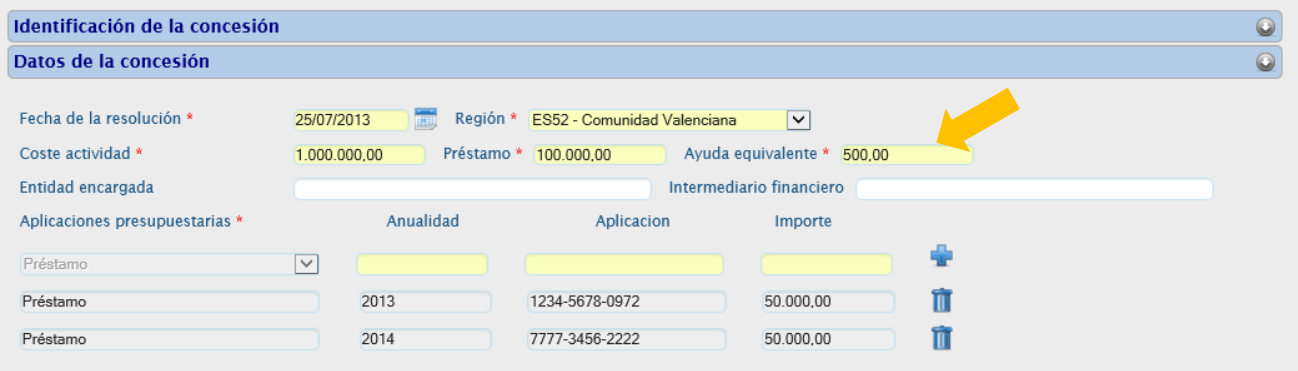

Despúes de pulsar "*Alta*" en la esquina noreste, queda identificada la condición de préstamo:

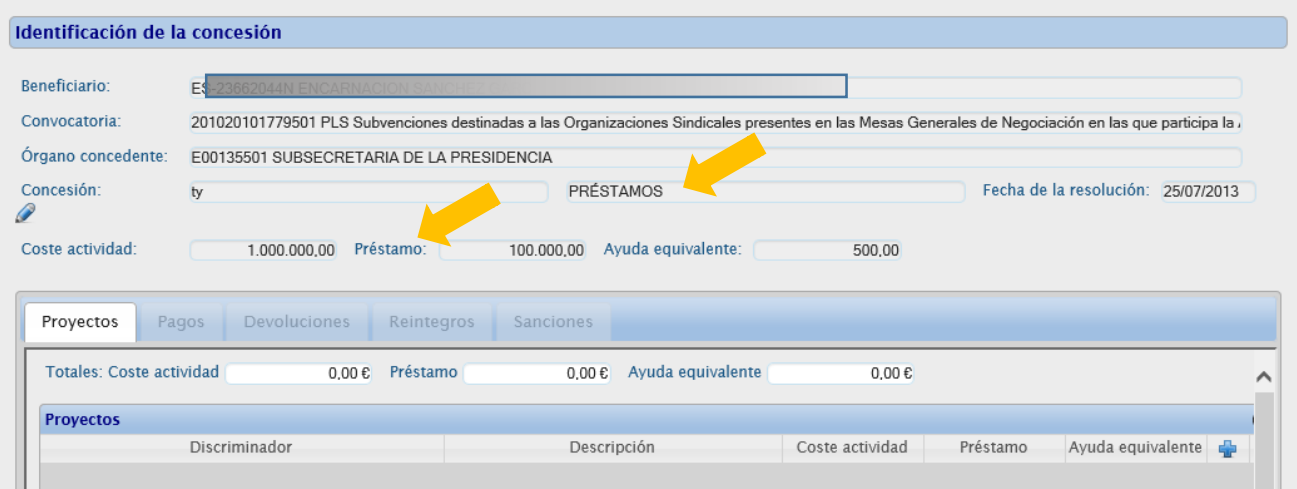

Para modificar la concesión, se pulsará sobre el icono del lápiz.

Los prestamos pueden tener *Proyectos*, pero no se registran otras entidades asociadas (pagos, devoluciones...), y tampoco amortizaciones parciales o totales del préstamo.

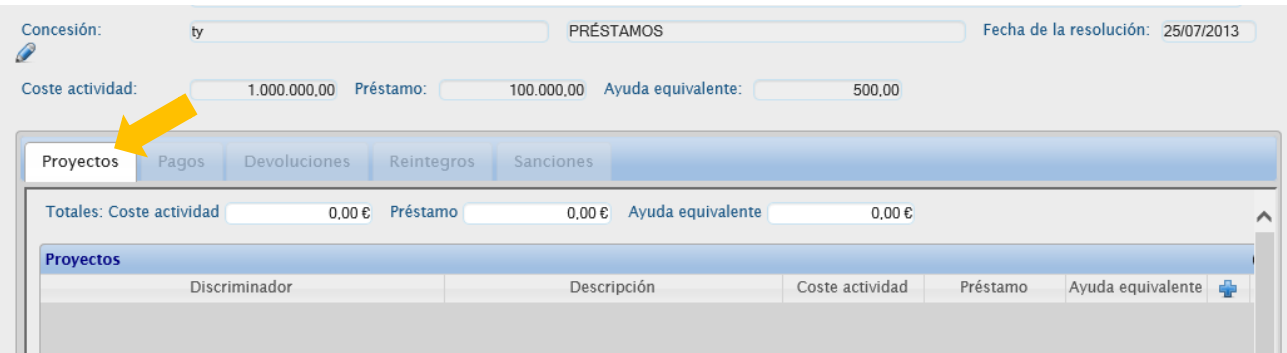

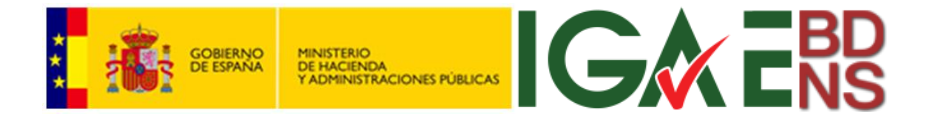

#### <span id="page-23-0"></span>*Concesión de subvención y préstamo simultáneo.*

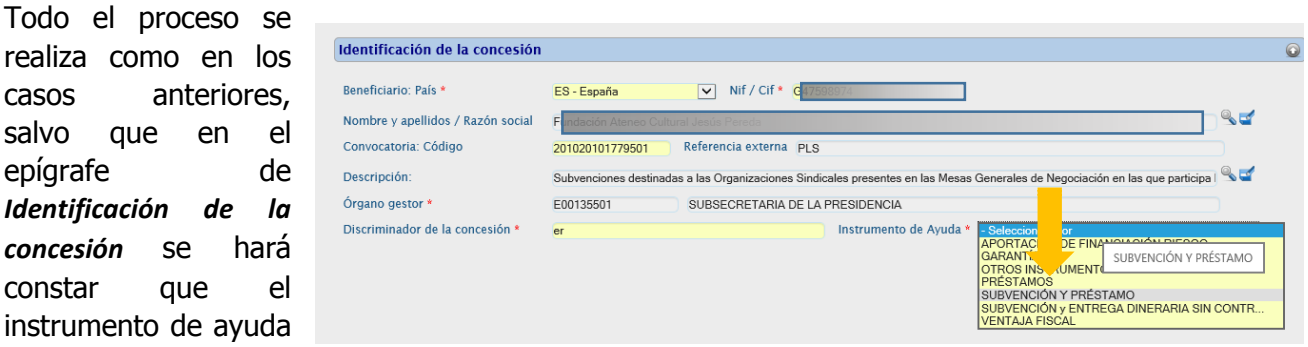

es una subvención y un préstamo simultáneos:

La diferencia en este caso será que se deben especificar las distintas aplicaciones presuestarias por las partes de subvención y de préstamo, mediante una lista desplegable:

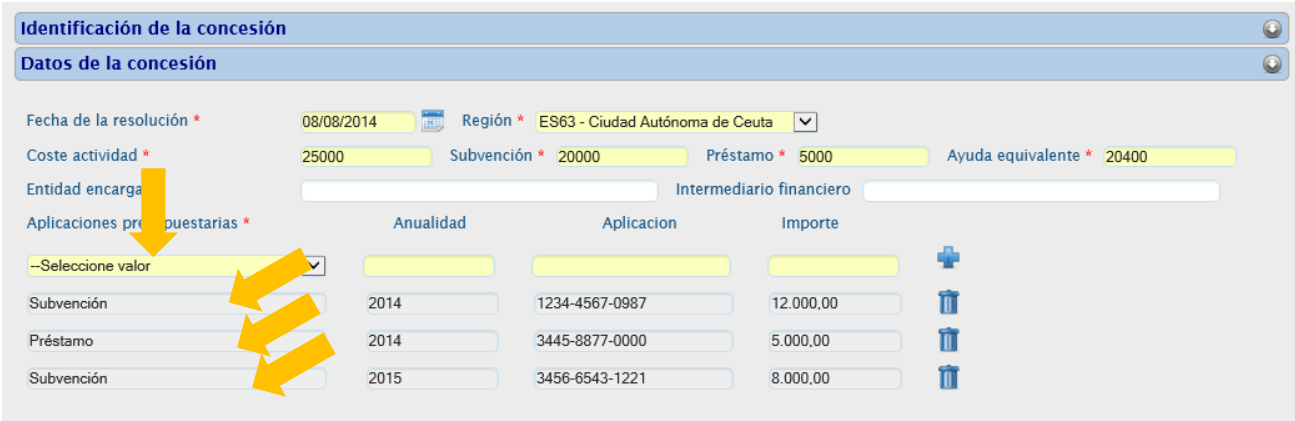

La finalización del proceso de registro, o la eventual modificación de la concesión se efectúan como en los instrumentos anteriores.

En este caso tambien se podrá, navegando a través de las pestañas *Proyectos*, *Pagos*, *Devoluciones*, *Reintegros*, y *Sanciones*, registrar o editar estas entidades asociadas a la concesión, pero hay que llamar la atención sobre el hecho de que la información de pagos, devoluciones y reintegros se refiere exclusivamente a la parte de subvención, no a la parte de préstamos, de la que no se recoge más información:

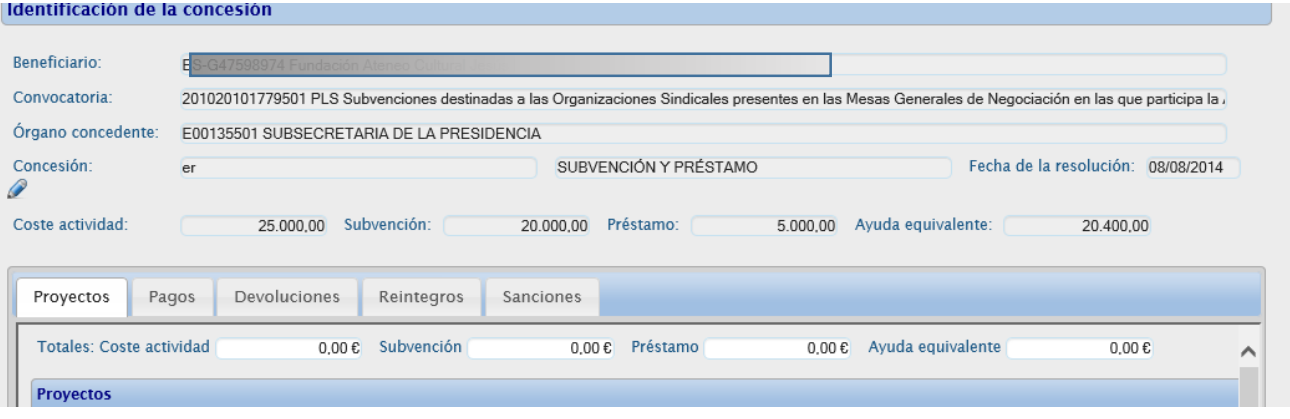

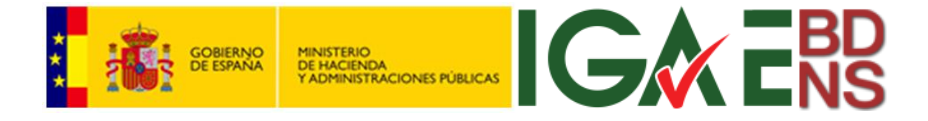

#### <span id="page-24-0"></span>*Concesión de otros instrumentos de ayuda*

Otros instrumentos de ayuda incluyen el resto de los descritos en el catálogo Instrumentos de ayuda que se describe en el documento Catálogo de datos para la BDNS. Por ejemplo, como en el caso de esta pantalla, garantía. La cumplimentación de los campos es como en los casos anteriores.

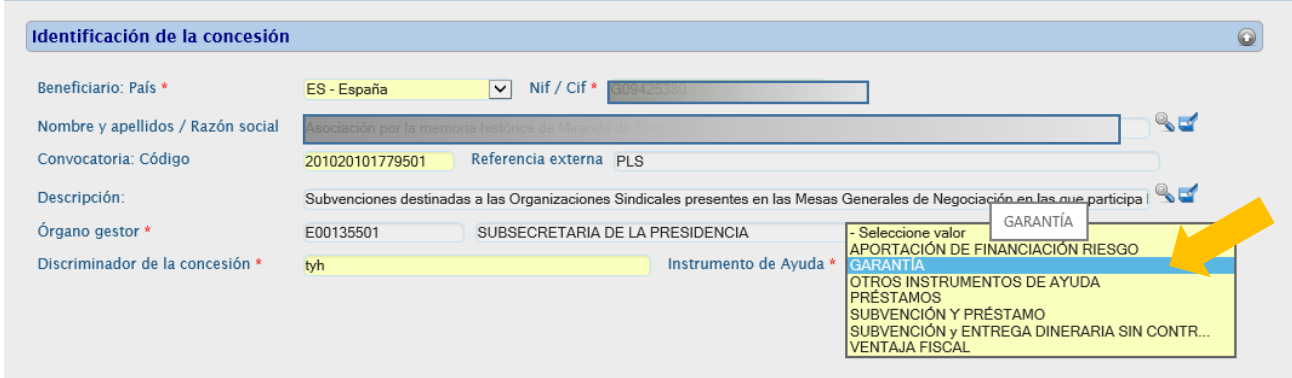

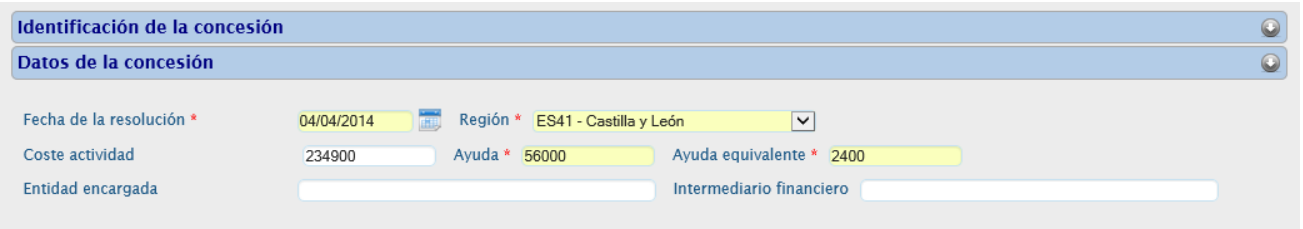

Tampoco en estos casos se desarrolla la ejecución presupuestaria de la concesión a través de anualidades.

La concesión, una vez registrada queda de la siguiente manera:

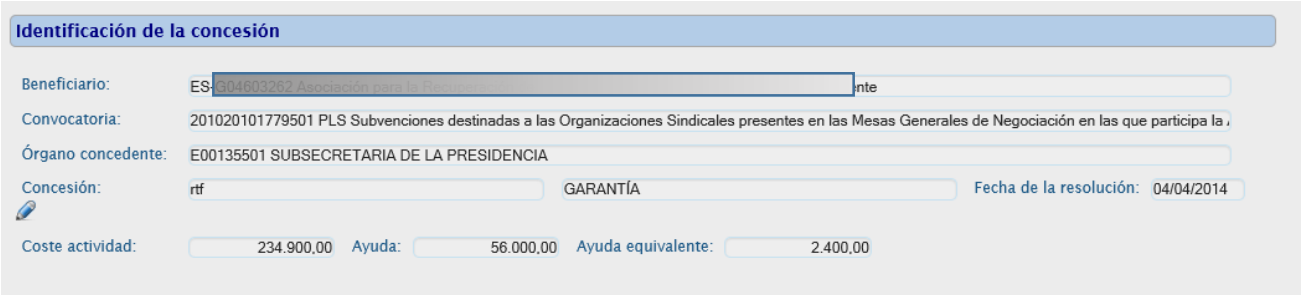

Los instrumentos distintos de subvención o subvención/préstamo, no se asocian a proyectos, ni se registran pagos, devoluciones ni reintegros por ellos.

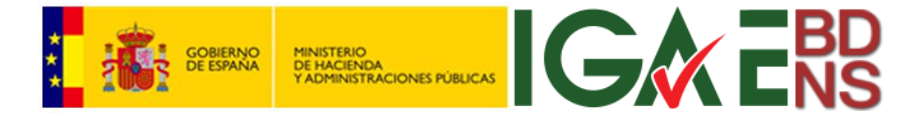

### <span id="page-25-0"></span>Edición de proyectos

La edición de proyectos se puede hacer directamente desde el cuadro de pestañas de la concesión, una vez que se ha registrados esta, o cuando se entra en modo consulta, siempre que, seleccionada la pestaña "*Proyectos*", en la columna derecha del cuadro aparezca el icono "*+*":

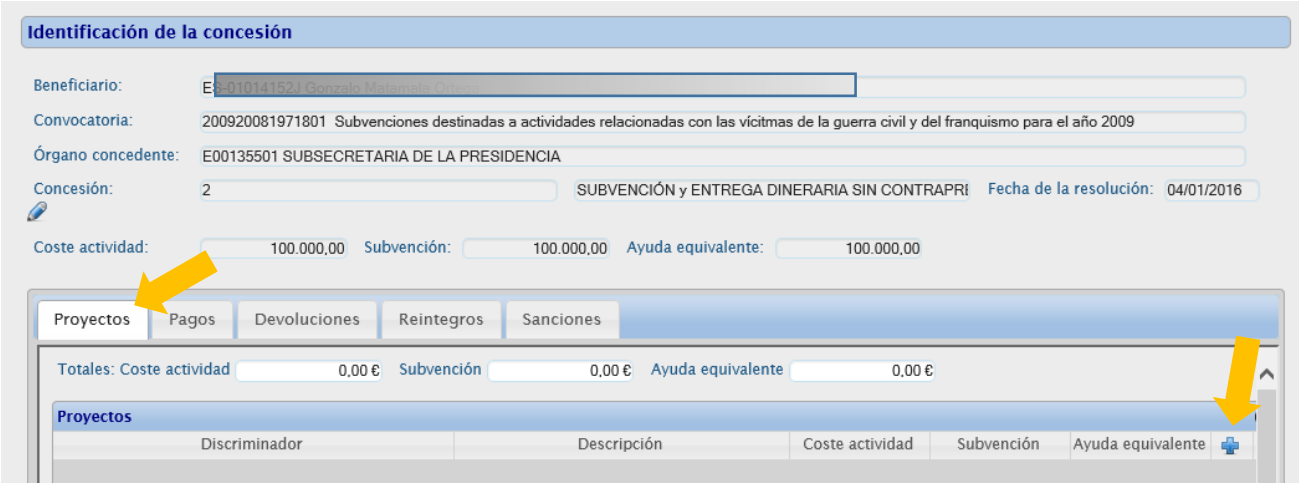

O también desde la pantalla principal, siguiendo los menús *Datos -> Concesiones -> Proyectos*. En este segundo caso, lo primero será identificar la concesión a la cual se le desean añadir proyectos:

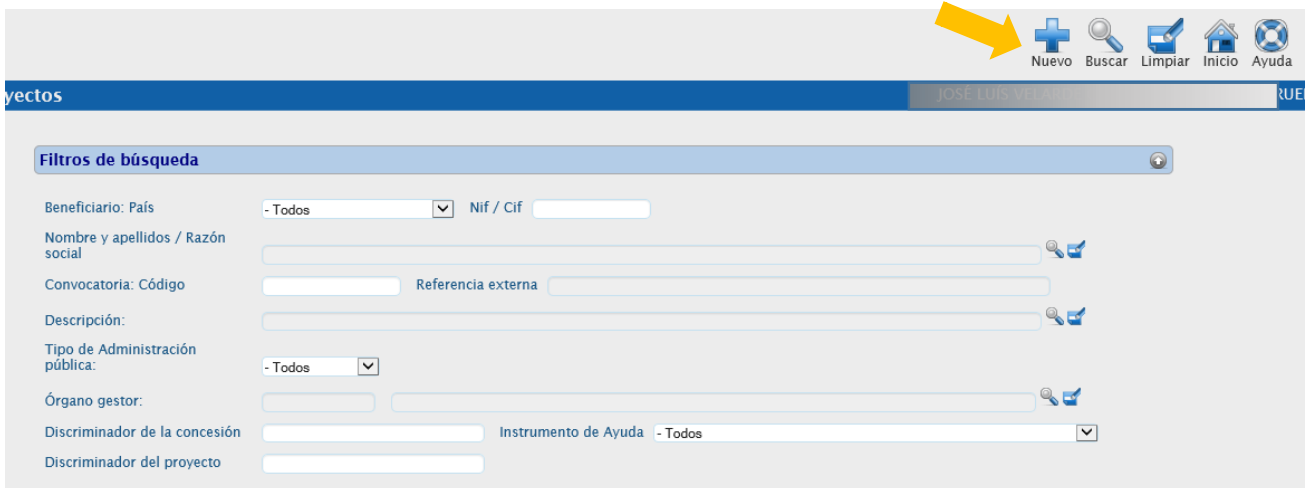

Al pulsar "*Nuevo*" en la esquina noreste, dará paso a la siguiente ventana modal para la selección de la concesión a la cual se le van a crear nuevos o proyectos o editar los existentes:

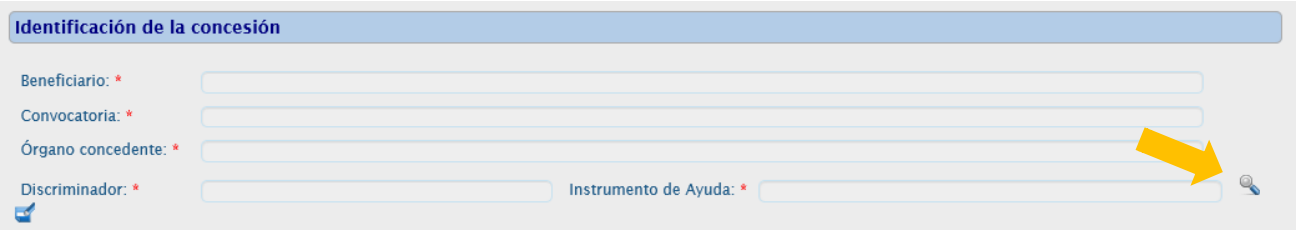

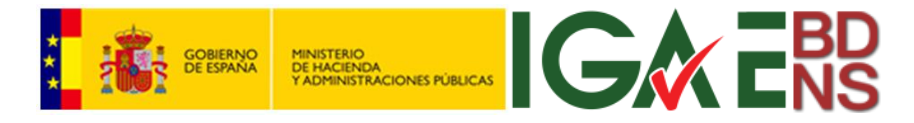

Para buscar la concesión, se pulsa sobre la lupa de la esquina sureste, apareciendo una pantalla de búsqueda de la concesión:

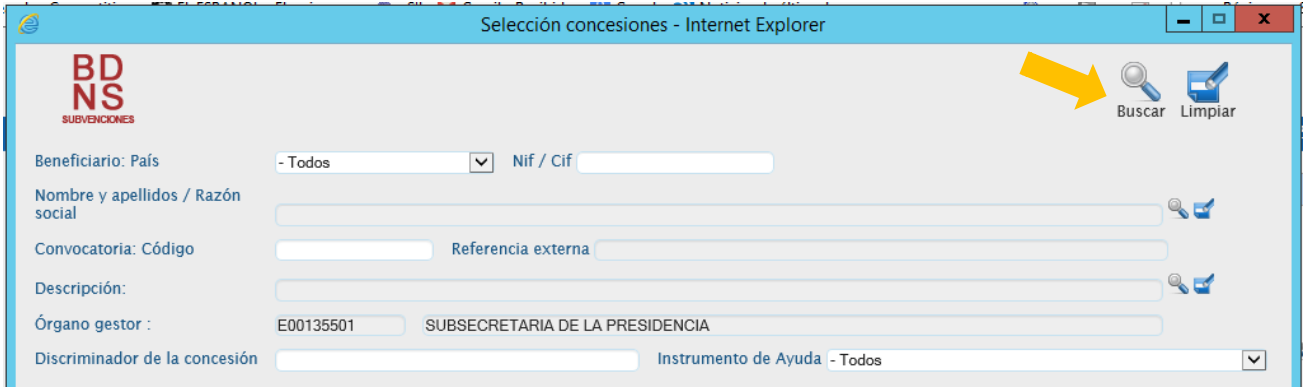

Los distintos criterios de búsqueda, incluido el *Discriminador de la concesión*, se explican en el apartado de consulta de concesiones de este manual. Esto llevará a un cuadro de datos con la identificación de las concesiones posibles, donde se selecciona una pulsando sobre la chincheta:

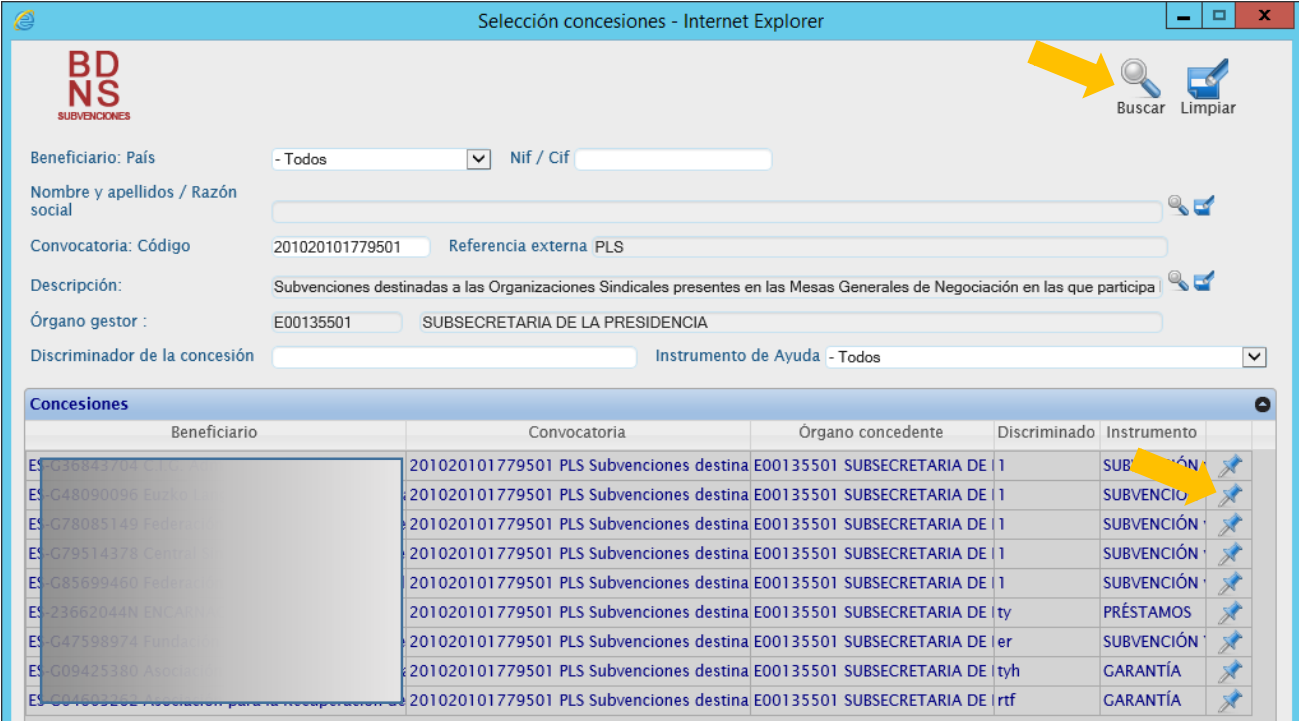

Adquiriendo así los datos de la concesión seleccionada. En este punto se debe pulsar "*Validar*":

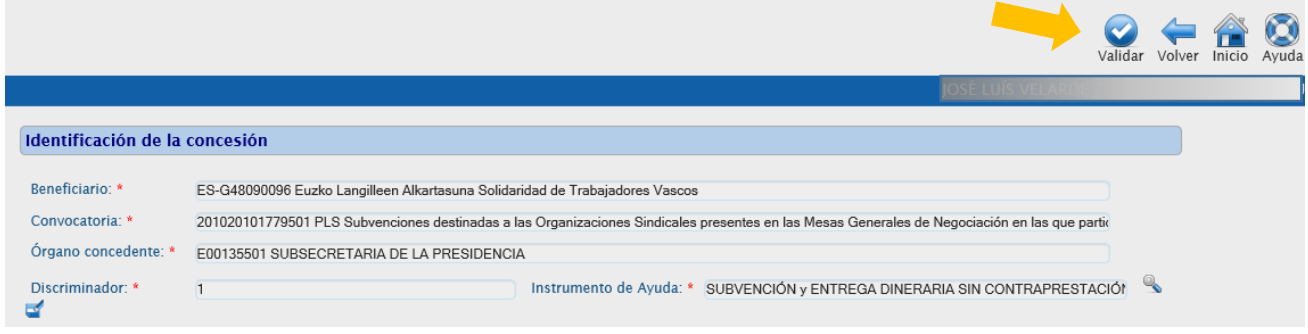

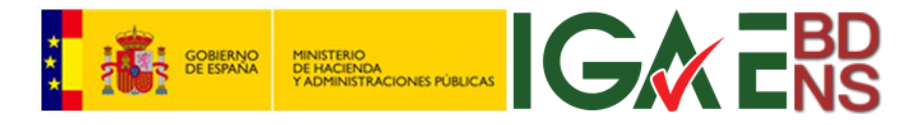

Y entonces se abre la pantalla de edición de datos, con dos epígrafes editables, *Datos del proyecto* y *Ejecutores del proyecto*:

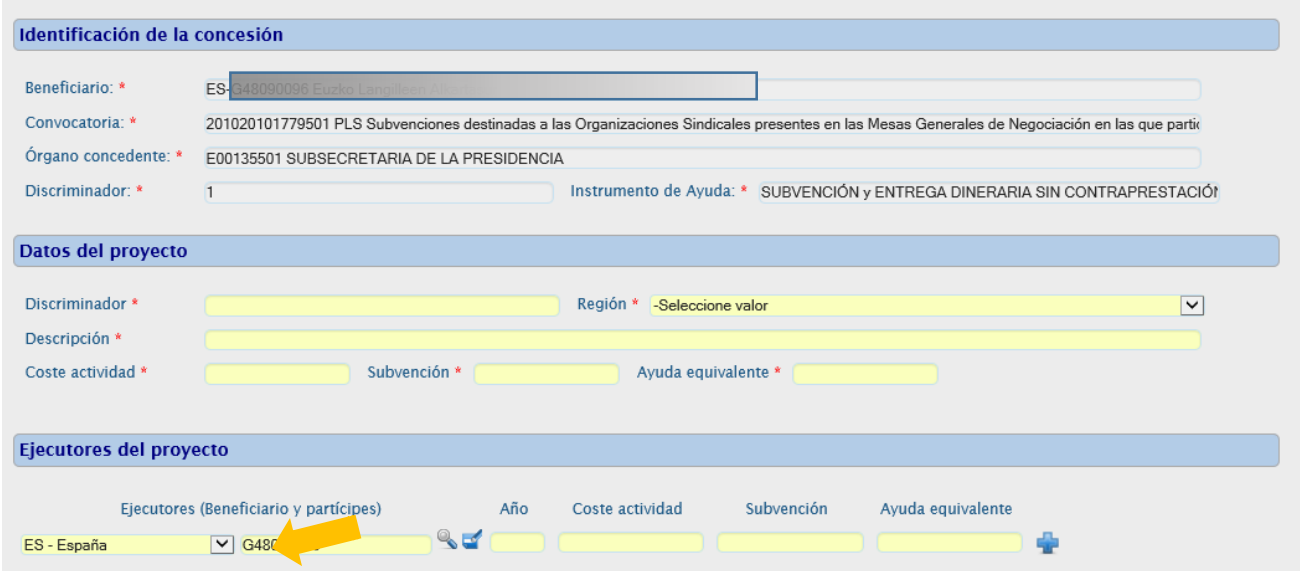

Ahora ya se está en condiciones de definir los diferentes proyectos, y los participantes en ellos. Como se ve en la pantalla anterior, siempre, en todo proyecto, uno de los participantes debe ser el beneficiario.

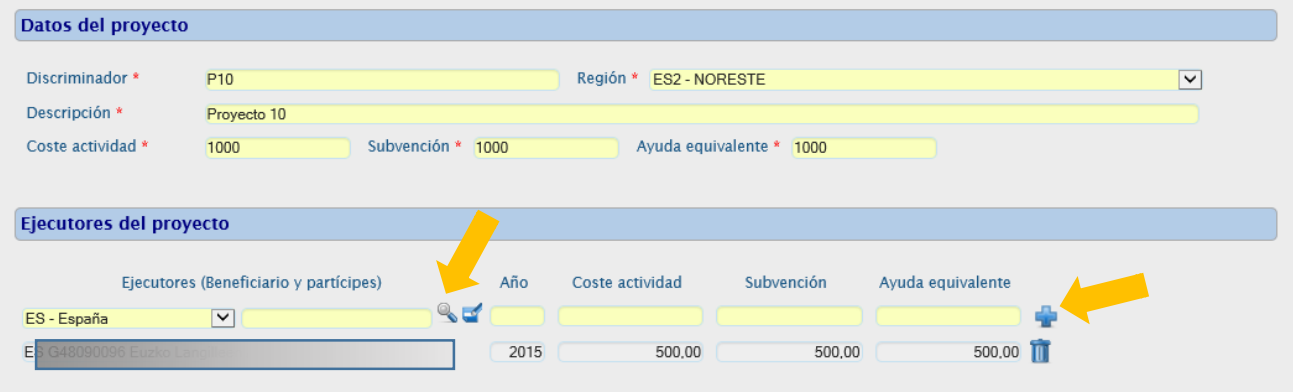

Para añadir más participantes al proyecto se pulsa "*+*", y para buscar a los nuevos participantes se hará a través del icono de la lupa (se recuerda que para incorporar partícipes al proyecto es condición necesaria que los mismos hayan sido dados de alta previamente):

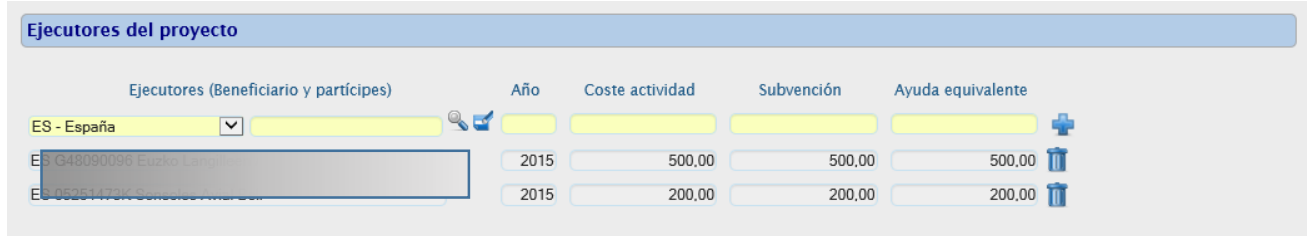

Finalizando el proceso al pulsar "*Alta*" en la esquina noreste:

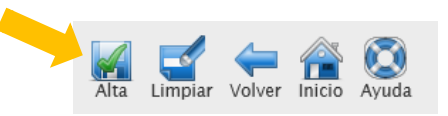

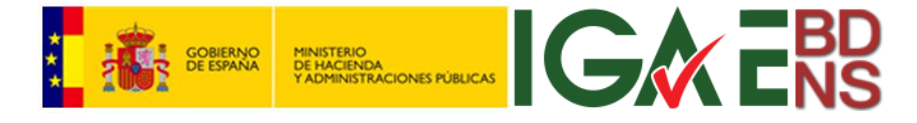

### <span id="page-28-0"></span>Edición de pagos

La edición de pagos se puede hacer directamente desde el cuadro de pestañas de la concesión, una vez que se ha registrado esta, o cuando se entra en modo consulta de la concesión, siempre que, seleccionada la pestaña "*Pagos*", en la columna derecha del cuadro aparezca el icono "*+*":

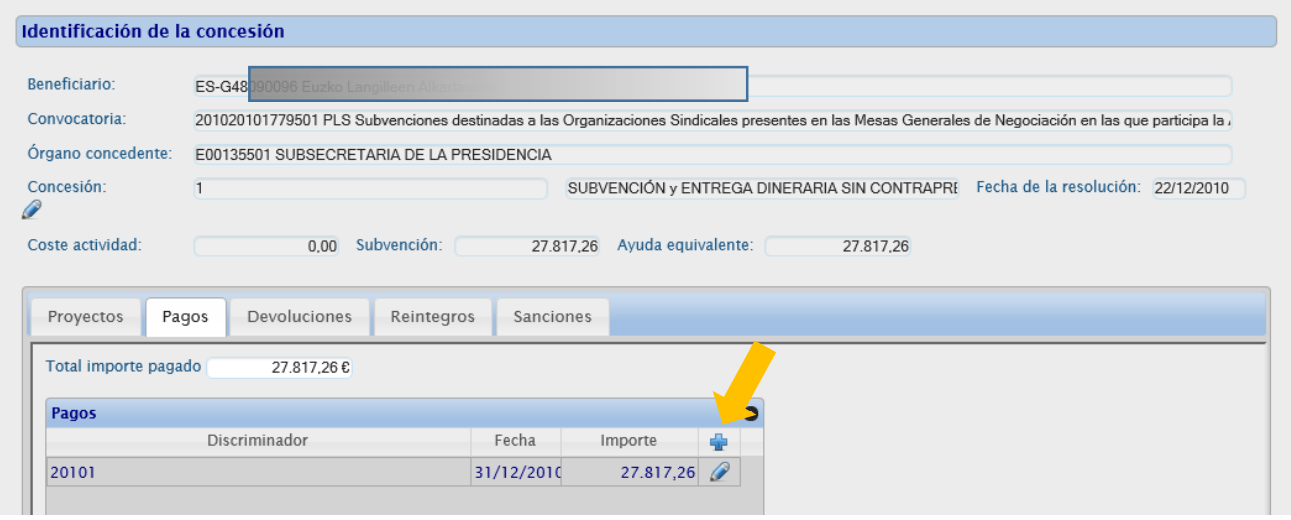

O también desde la pantalla principal, siguiendo los menús *Datos -> Concesiones -> Pagos*:

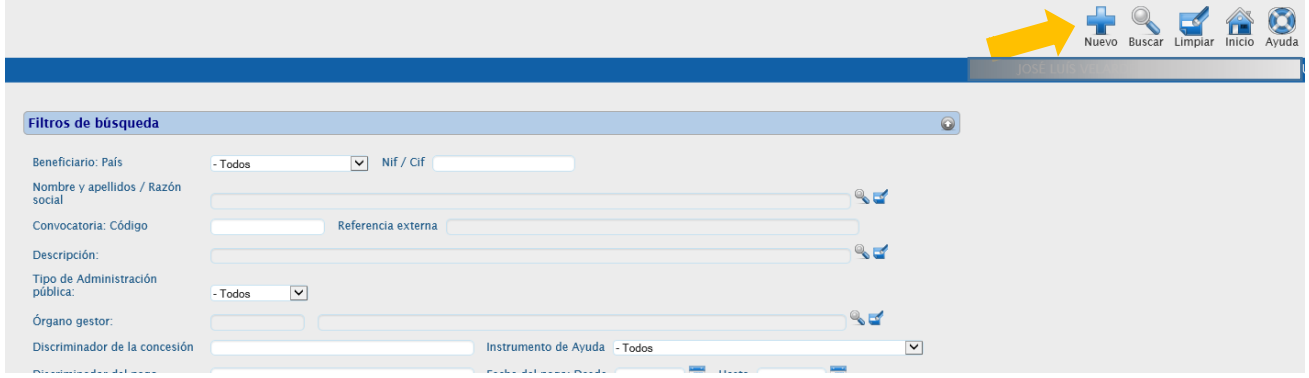

En este segundo caso, lo primero será identificar la concesión a la cual se le desean asociar pagos. En este caso, el proceso de identificación y selección de la concesión a la que se asocia el pago sigue el mismo proceso que en el caso de la edición de proyectos, a cuya explicación se debe remitir.

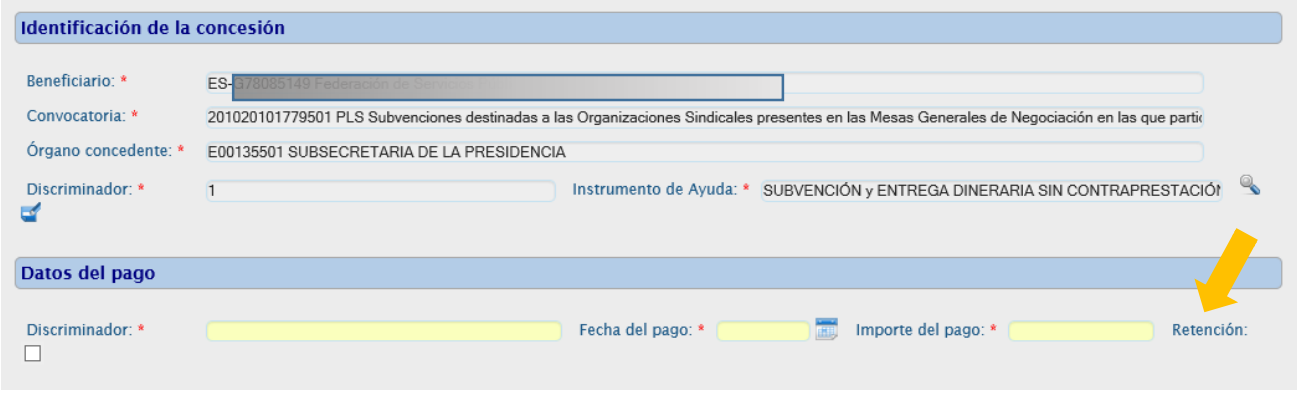

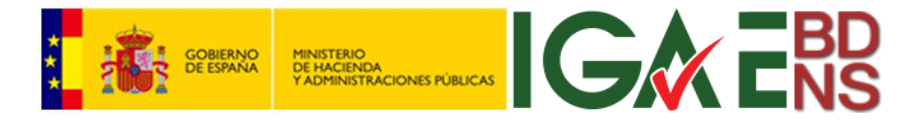

Sobre el concepto *Discriminador del pago*, se remite a lo expuesto en la consulta de pagos de este mismo manual. Esta pantalla de pagos permite registrar si los pagos realizados han sido sometidos a retención fiscal (checkbox *Retención*).

El pago queda registrado en el cuadro:

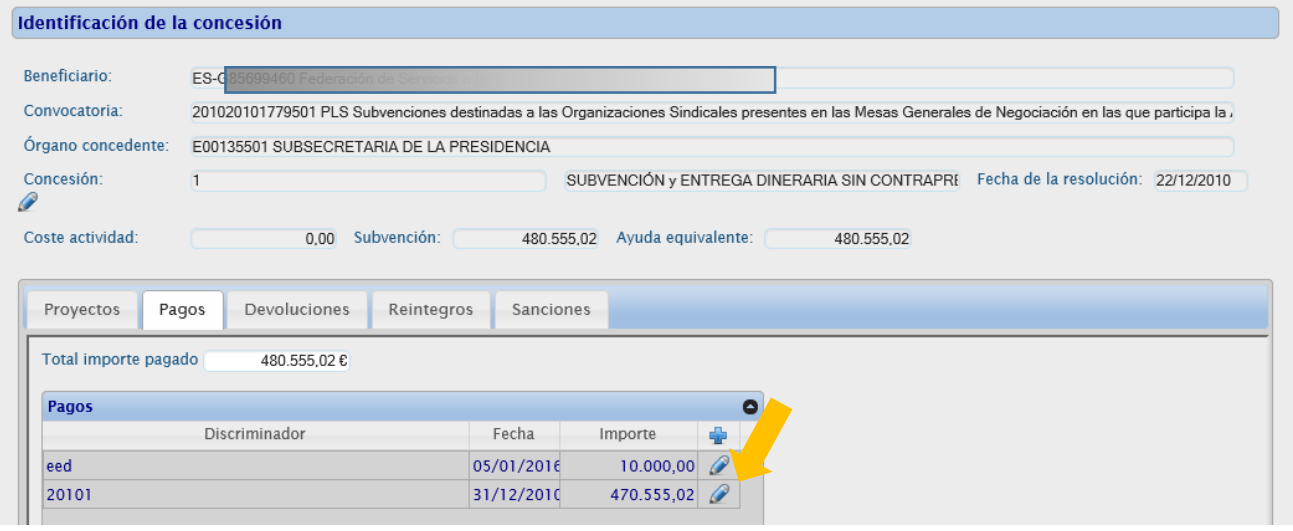

Para modificar un pago se pulsa el lápiz de la columna derecha del cuadro de datos, y para añadir uno nuevo a la misma concesión se pulsa "*+*", como en todos los casos.

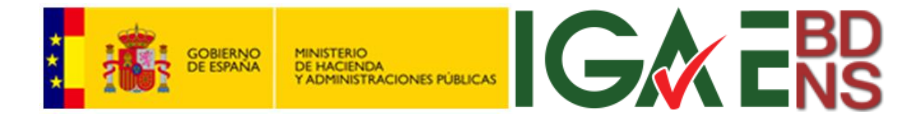

### <span id="page-30-0"></span>Edición de devoluciones

La edición de devoluciones se puede hacer directamente desde el cuadro de pestañas de la concesión, una vez que se ha registrado esta, o cuando se entra en modo consulta de la concesión, siempre que, seleccionada la pestaña "*Devoluciones*", en la columna derecha del cuadro aparezca el icono "*+*":

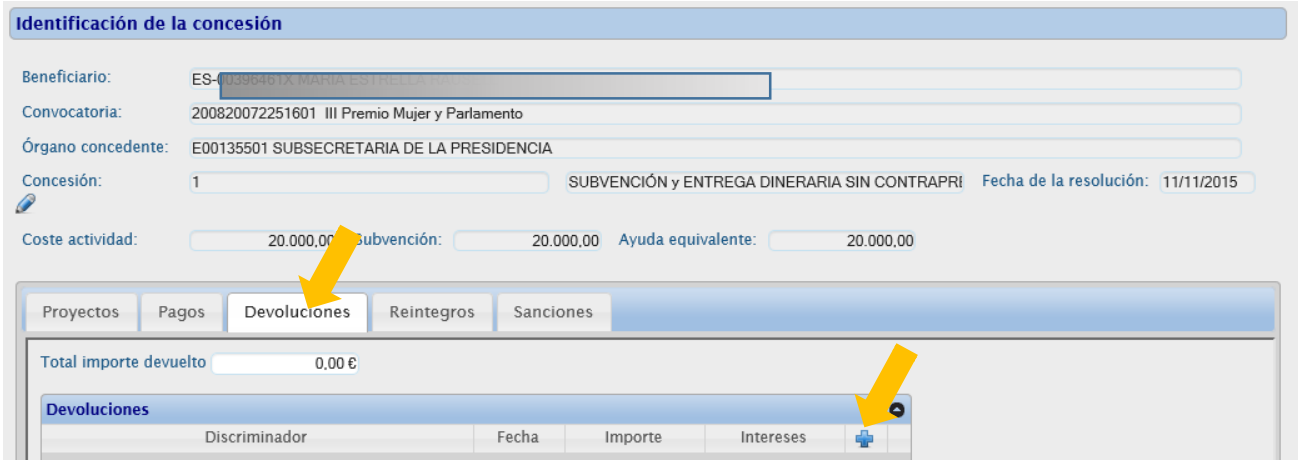

O también desde la pantalla principal, siguiendo los menús *Datos -> Concesiones -> Devoluciones*.

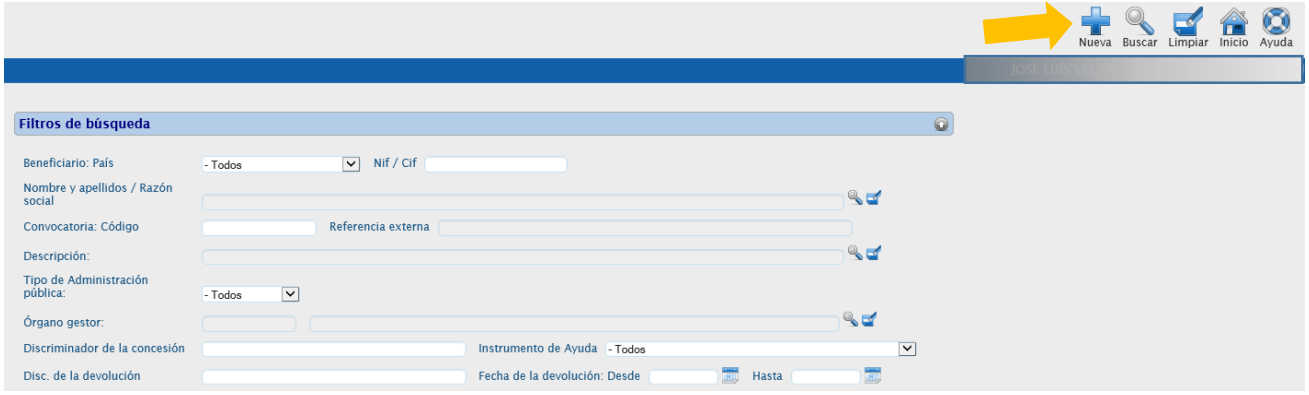

En este segundo caso, lo primero será identificar la concesión a la que se desea asociar la devolución. En este caso, el proceso de selección de la concesión a la que se asocia sigue el mismo proceso que en el caso de la edición de proyectos o pagos, a cuya explicación hay que remitirse.

En los dos casos se llega a la pantalla en la que se deben introducir los datos de la devolución:

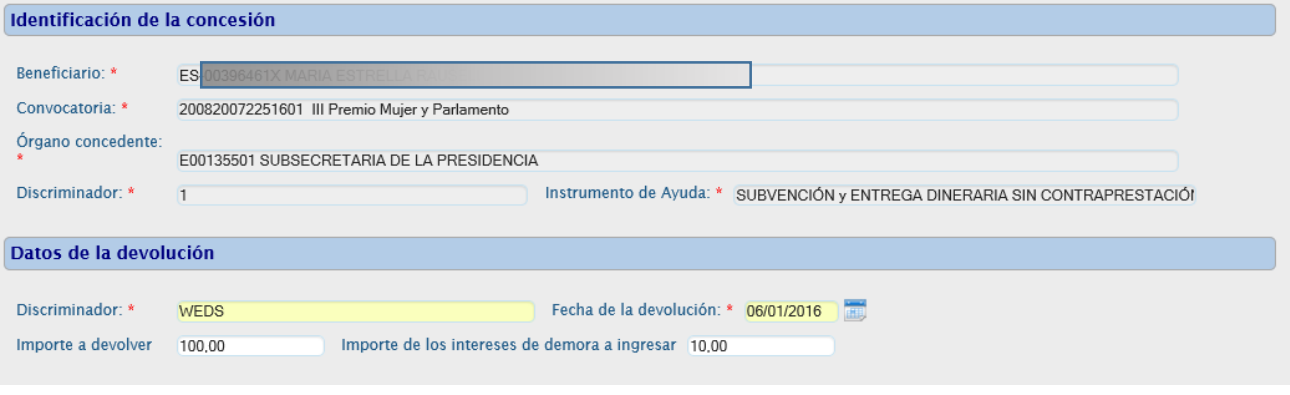

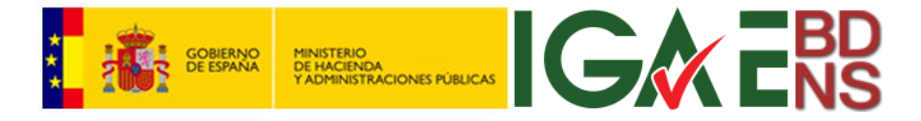

Sobre el concepto *Discriminador*, se debe remitir a lo expuesto en la consulta de devoluciones de este mismo manual. Cumplimentados los elementos requeridos, se pulsa "*Alta*" en la esquina noreste:

Alta Limpiar Volver Inicio Avuda

El pago queda registrado en el cuadro:

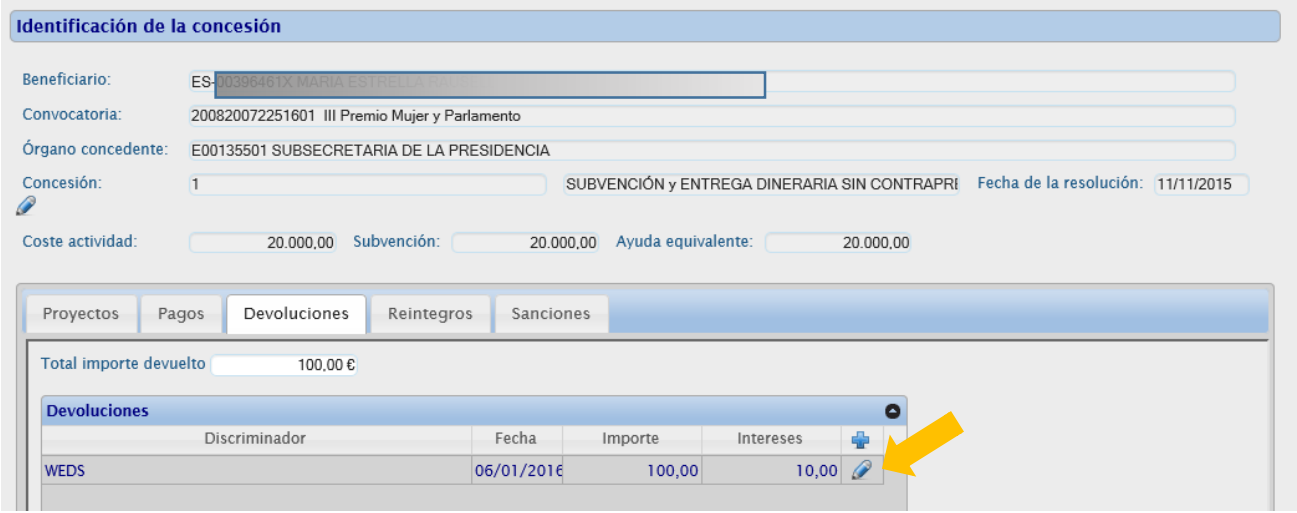

Para modificar un pago se pulsa el lápiz de la columna derecha del cuadro de datos, y para añadir uno nuevo a la misma concesión se pulsa "*+*", como en todos los casos.

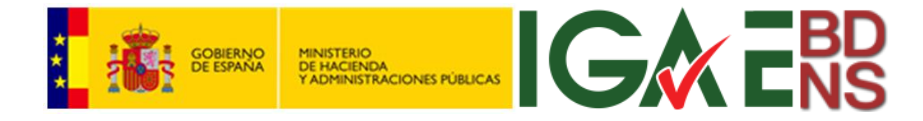

### <span id="page-32-0"></span>Edición de reintegros

La mecánica de edición de *Reintegros* es en todo idéntica a las *Devoluciones* y los *Pagos*. La única diferencia significativa es que es este caso se deben añadir las causas tasadas por las que se exige el reintegro, mediante una lista corta múltiple:

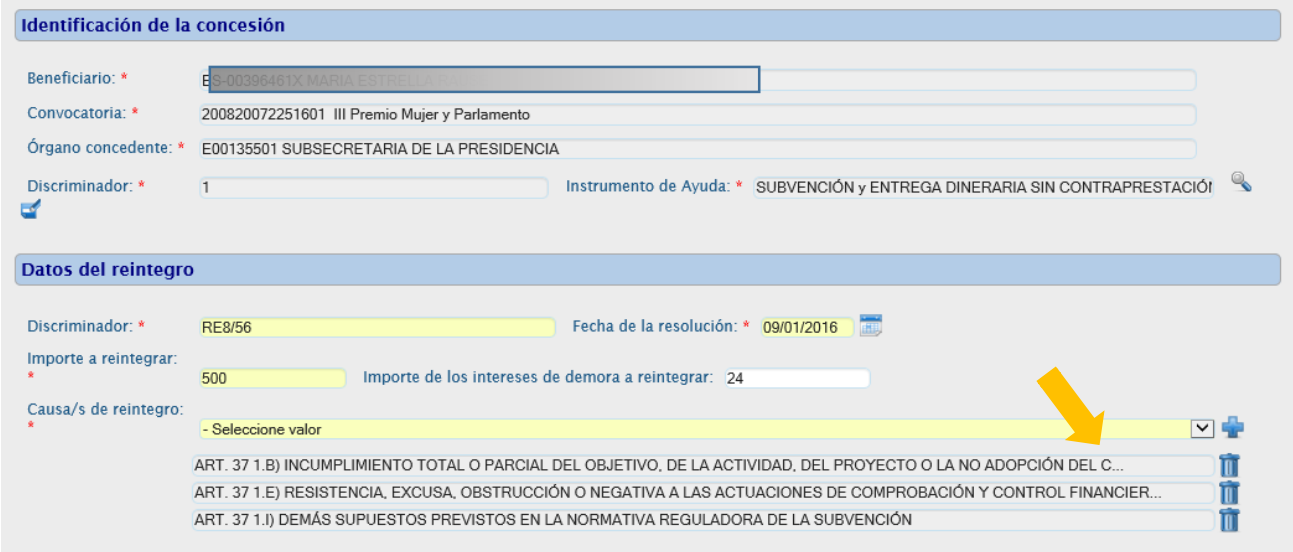

A efectos meramente informativos hay que comentar que la BDNS no recoge ninguna información contable ni recaudatoria sobre devoluciones ni reintegros más allá de la que se ha expuesto en estos dos apartados, y que es suficiente para el cumplimiento de los objetivos de la BDNS según la normativa vigente.

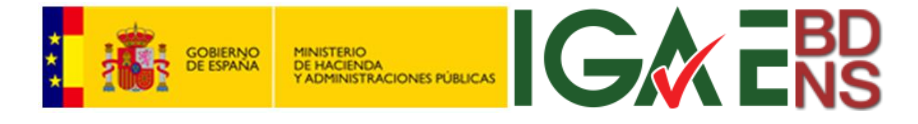

### <span id="page-33-0"></span>Consideración sobre las sanciones

Desde el bloque de consulta de una concesión, y su cuadro de pestañas de entidades asociadas, es posible acceder a las sanciones, tanto en consulta como en edición. Este acceso es exclusivo para las sanciones asociadas a una concesión, y se pueden registrar, y editar:

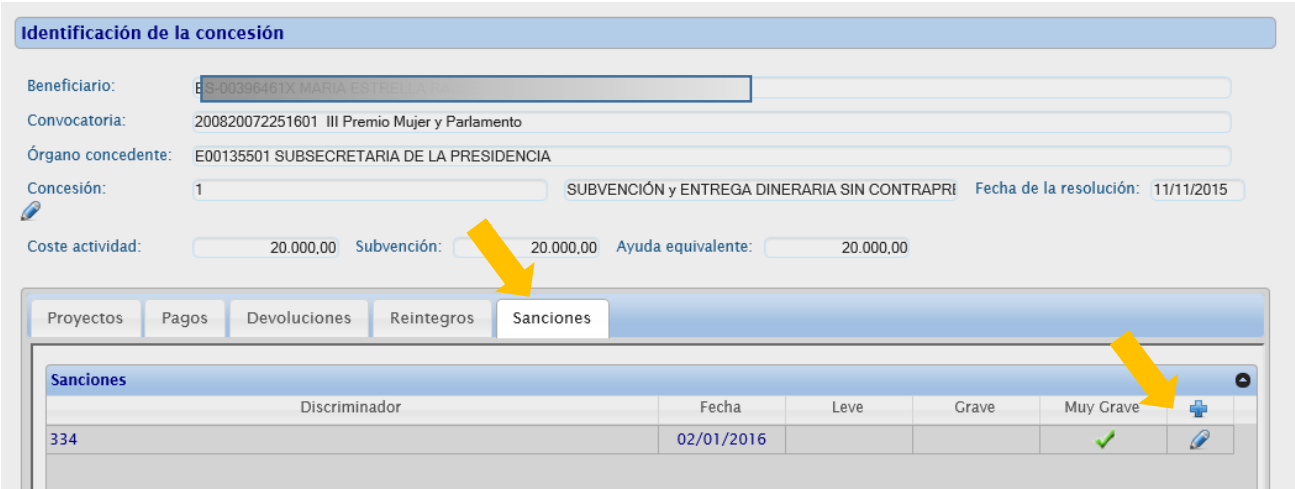

En el resto de sanciones, para su consulta o edición, se debe accede a través de los menús *Datos -> Datos personales -> Sanciones*. Para más información el lector debe consultar el <<Manual para el registro y consulta de datos personales, sanciones e inhabilitaciones en la BDNS>>.